<span id="page-0-0"></span>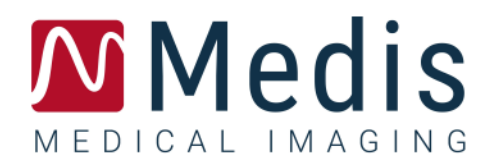

# QAngio XA 3D 2.2

Manuale utente

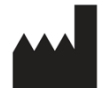

Medis Medical Imaging Systems B.V. Schuttersveld 9, 2316 XG Leiden, Paesi Bassi

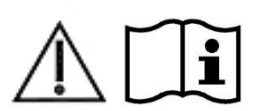

[https://www.medisimaging.com](https://www.medisimaging.com/)

Sul sito Web di Medis, selezionare "Prodotti", e quindi il gruppo di prodotti applicabile. La documentazione per l'utente è disponibile su quella pagina.

È necessario un lettore PDF per accedere alla documentazione dell'utente. Se non è installato alcun lettore PDF sul sistema, è possibile scaricare gratuitamente Adobe Reader. Visitare il sito web di Adobe all'indirizzo [https://get.adobe.com/reader/,](https://get.adobe.com/reader/) e cliccare su "Scarica Adobe Reader" per scaricare il lettore PDF.

**Medis Medical Imaging Systems B.V.** Schuttersveld 9, 2316 XG Leiden P.O. Box 384, 2300 AJ Leiden, Paesi Bassi **Tel** +31 71 522 32 44 **Fax** +31 71 521 56 17 **Email** support@medisimaging.com

**Medis Medical Imaging Systems, Inc.**

9360 Falls of Neuse Road, Suite 103 Raleigh, NC 27615-2484, USA **Tel** +01 (919) 278 7888 **Fax** +01 (919) 847 8817 **Email** support@medisimaging.com

## **Note legali**

## Nota sul copyright

© 2016-2023 Medis Medical Imaging Systems bv. Tutti i diritti riservati.

Il presente manuale è protetto da copyright e dalle Leggi sui diritti d'autore e dalle disposizioni dei Trattati Internazionali. È vietato copiare, riprodurre, modificare, pubblicare o distribuire in qualsiasi forma o con qualsiasi mezzo e per qualsiasi scopo qualsiasi parte del presente manuale senza previo consenso scritto di Medis Medical Imaging Systems bv. È concesso stampare gratuitamente copie non modificate del presente documento nella sua interezza, purché tali copie non vengano prodotte o distribuite a fini di lucro o commerciali.

## Riconoscimenti del marchio commerciale

QAngio e QFR sono marchi registrati della Medis Associated B.V. DICOM è il marchio registrato della National Electrical Manufacturers Association (NEMA, Associazione nazionale produttori dispositivi elettrici) per le pubblicazioni standard relative alle comunicazioni digitali delle informazioni mediche. Microsoft e Windows sono marchi registrati o marchi commerciali di Microsoft Corporation negli Stati Uniti e/o in altri Paesi. Tutti gli altri marchi, prodotti e nomi di aziende citati nel presente documento sono marchi commerciali o registrati dei rispettivi proprietari.

## **Informazioni di carattere normativo**

## Uso previsto

QAngio XA 3D è un software destinato a essere utilizzato per eseguire calcoli nelle immagini angiografiche a raggi X delle arterie coronariche. Questi calcoli si basano su contorni rilevati in automatico in due viste angiografiche dello stesso vaso sanguigno.

QAngio XA 3D consente ai cardiologi interventisti e ai ricercatori di ottenere accurate quantificazioni anatomiche di una o più lesioni del segmento del vaso coronarico in analisi, di determinare il significato funzionale di una singola o di lesioni multiple e consecutive, e di valutare quali siano i migliori angoli di visualizzazione per vedere in modo ottimale la lesione durante il trattamento PCI (Intervento Coronarico Percutaneo).

I risultati delle analisi ottenuti con QAngio XA 3D sono destinati all'uso da parte di cardiologi e ricercatori:

- per fornire risultati quantitativi dei segmenti dei vasi coronarici basati su un modello ricostruito in 3D;
- per supportare il processo decisionale clinico con riferimento alle diagnosi e alle possibili opzioni di trattamento PCI dei vasi coronarici;
- per valutare la riuscita procedurale di tali interventi coronarici.

## Indicazioni per l'uso

QAngio XA 3D è indicato per l'uso in contesti clinici in cui sono necessari risultati quantificati convalidati e riproducibili a supporto della valutazione dei vasi coronarici nelle immagini angiografiche a raggi X, per l'uso su singoli pazienti con patologie coronariche.

Quando i risultati quantificati forniti da QAngio XA 3D sono ricavati in un ambiente clinico su immagini a raggi X di un singolo paziente, è possibile utilizzarli a sostegno di decisioni cliniche per la diagnosi del paziente oppure per la valutazione della terapia adottata. In tal caso, i risultati non devono essere esplicitamente considerati come l'unica base irrefutabile per la diagnosi clinica, e devono essere utilizzati unicamente dai medici responsabili.

## Utilizzo del QFR

I risultati QFR devono essere utilizzati nell'ambito di un approccio decisionale "ibrido" QFR - FFR:

- QFR < 0,78, sensibilità sufficientemente elevata per poter trattare il paziente nel laboratorio di emodinamica;
- QFR > 0,84, specificità sufficientemente elevata per poter seguire il paziente clinicamente;
- QFR nella zona grigia [tra 0,78, e 0,84]: utilizzare il filo di pressione e la misurazione FFR seguendo le relative linee guida cliniche.

Per ottenere un risultato QFR corretto, gli utenti devono essere formati e certificati dalla Medis Medical Imaging Systems.

## Limitazioni

Le due immagini angiografiche 2D utilizzate per la ricostruzione 3D dei vasi devono essere scattate con almeno 25 gradi di differenza nell'angolo di visualizzazione.

Le misurazioni QFR non sono state pensate per le arterie non coronariche, i pazienti pediatrici e i pazienti cardiaci con le seguenti patologie:

- Tachicardia con frequenza superiore a 100 bpm
- Pressione arteriosa sistolica aortica a riposo inferiore a 75 mm Hg
- Fibrillazione atriale

né per le lesioni e i vasi sanguigni seguenti:

- Lesioni generatisi a causa della Sindrome Coronarica Acuta
- Lesioni da biforcazione con classificazione Medina 1,1,1
- Stenosi dell'arteria aorto-ostiale o dell'arteria coronarica destra ostiale
- Lesioni importanti distali sinistre in combinazione con una lesione prossimale circonflessa
- Vasi sanguigni con riempimenti retrogradi
- Innesti di bypass
- Innesto di arterie coronariche
- Ponte miocardico

Le misurazioni QFR non possono essere eseguite con precisione in presenza delle seguenti situazioni:

- Quando non è stata somministrata nitroglicerina, né in via sistemica, né intracoronarica;
- Eccessiva sovrapposizione di altri vasi che presentano lesioni o superfici limitrofe alla lesione del vaso bersaglio oggetto di analisi in una o entrambe le acquisizioni angiografiche;
- Accorciamento eccessivo dell'arteria coronaria bersaglio in una o in entrambe le acquisizioni angiografiche.

#### **AVVERTENZE**

QAngio XA 3D deve essere utilizzato da cardiologi o tecnici preparati, qualificati per l'esecuzione di analisi cardiache. Se i risultati dell'analisi vengono impiegati per giungere a una diagnosi, devono essere interpretati da un professionista medico qualificato. Nella pratica clinica QAngio XA 3D non deve essere utilizzato per scopi diversi da quelli indicati nella sezione Uso previsto.

Gli operatori devono possedere una competenza sufficiente nella lingua operativa scelta, leggere il presente manuale, familiarizzare con il software e ottenere la relativa certificazione dalla Medis prima di utilizzare QAngio XA 3D in un ambiente clinico, affinché si ottengano risultati affidabili dell'analisi.

#### **Nota su Proporzioni e Risoluzione del monitor**

Le forme degli oggetti e dei calibri visualizzati potrebbero apparire leggermente distorte qualora la risoluzione del monitor sia impostata con una proporzione diversa rispetto a quella fisica del monitor. Tale distorsione **NON** inficia l'accuratezza delle misurazioni o delle analisi. Per evitare distorsioni, impostare la risoluzione del monitor su una proporzione uguale a quella fisica. In genere i monitor LCD funzionano al meglio con la risoluzione originale. Quando in possesso di informazioni sufficienti, Microsoft Windows raccomanda l'uso di una particolare risoluzione.

### Normative europee

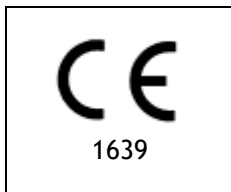

QAngio XA 3D è qualificato come dispositivo medico di classe IIa. È conforme ai requisiti del Decreto olandese sui dispositivi medici (Besluit Medische Hulpmiddelen, Stb. 243/1995) e della Direttiva Europea sui dispositivi medici 93/42/CEE.

## Normative nord-americane

QAngio XA 3D è conforme ai requisiti delle normative canadesi sui dispositivi medici ed è stato approvato come dispositivo medico di Classe II.

## Normative sudamericane

QAngio XA 3D è conforme ai requisiti emanati dall'Autorità Brasiliana deputata alla sorveglianza della Sicurezza Nazionale ed è stato approvato come dispositivo medico di Classe II.

## Normative dell'area Asia-Pacifico

QAngio XA 3D è conforme ai requisiti della Therapeutic Goods Administration australiana ed è stato approvato come dispositivo medico di Classe IIa.

QAngio XA 3D è conforme ai requisiti emanati dall'Autorità di Singapore sulle Scienze Mediche (Health Sciences Authority) ed è stato approvato come dispositivo medico di Classe B.

QAngio XA 3D è conforme ai requisiti emanati dall'Agenzia Nazionale Indonesiana per il Controllo dei Farmaci e degli Alimenti ed è stato approvato come dispositivo medico di classe IIa.

QAngio XA 3D è conforme ai requisiti emanati dall'Autorità malesiana sui Dispositivi Medici ed è stato approvato come dispositivo medico di Classe B.

## **Convenzioni utilizzate**

All'interno del presente manuale si utilizzano le seguenti convenzioni per indicare le attività del mouse e della tastiera e per fare riferimento a elementi dell'interfaccia utente.

### Mouse

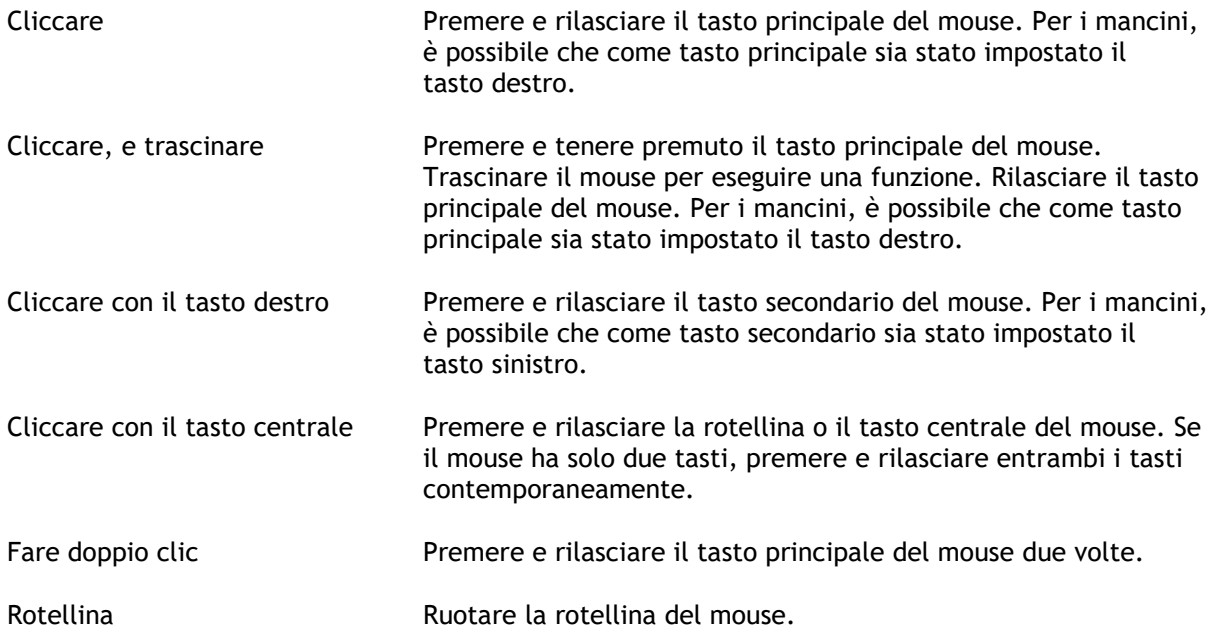

## Tastiera

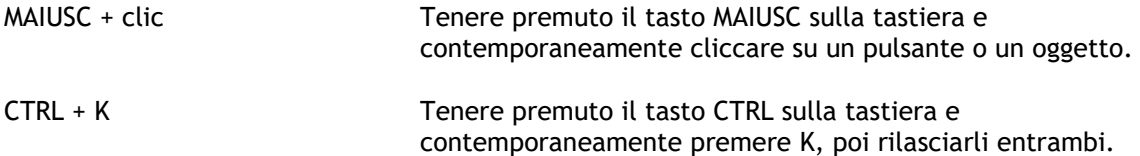

## Convenzioni tipografiche

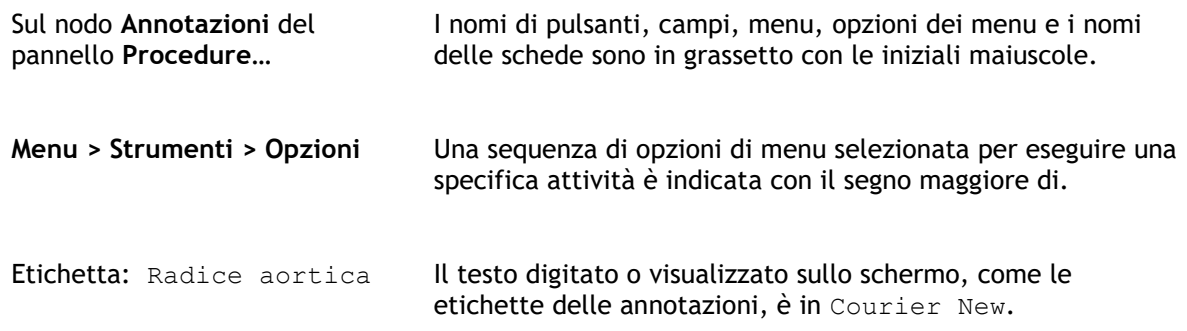

## Simboli utilizzati

**Suggerimento:** fornisce informazioni utili o un metodo di lavoro alternativo.

**Nota:** porta all'attenzione dell'utente ulteriori informazioni.

A

 $\left( 1\right)$ 

 $\mathbf{Q}$ 

 $\odot$ 

**Attenzione:** indica di fare attenzione durante l'esecuzione di un'attività.

**Attenzione:** avvisa riguardo a una situazione potenzialmente pericolosa nella rappresentazione o nell'analisi di un'immagine che potrebbe condurre a risultati errati. Onde evitare tali situazioni si consiglia di attenersi alle istruzioni.

## Sommario

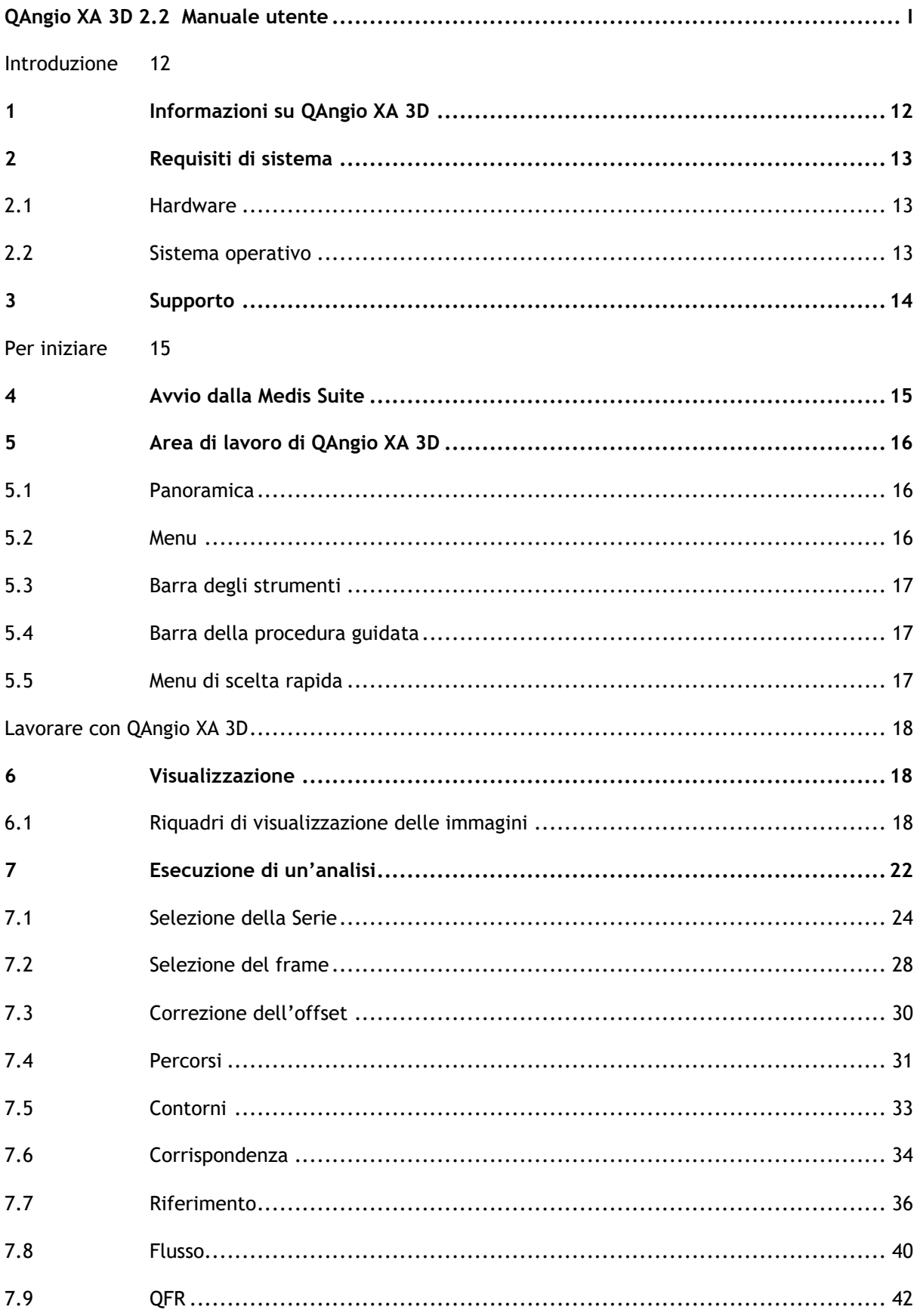

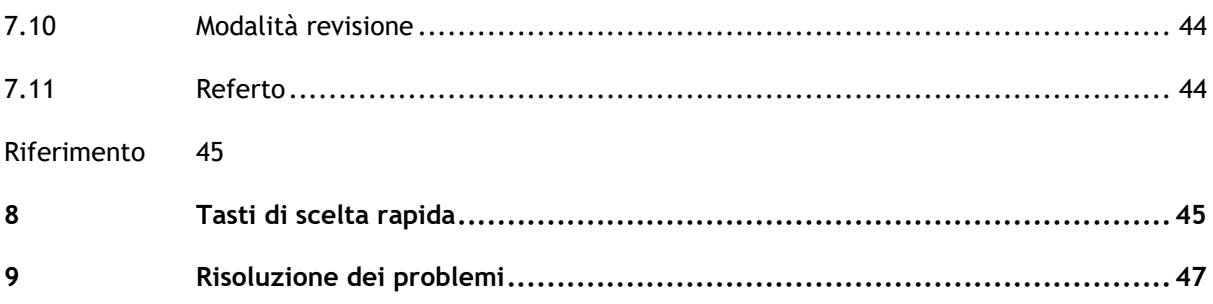

## Introduzione

## <span id="page-11-1"></span><span id="page-11-0"></span>**1 Informazioni su QAngio XA 3D**

QAngio XA 3D è la soluzione software della Medis per la quantificazione dei vasi coronarici in 3D con due proiezioni angiografiche.

## <span id="page-12-0"></span>**2 Requisiti di sistema**

## <span id="page-12-1"></span>**2.1 Hardware**

#### **QAngio XA 3D:**

- Un processore a 64 bit
- 8 GB di RAM
- 10 GB di spazio libero su disco dopo l'installazione del software
- Monitor con risoluzione dello schermo di 1,3 megapixel (per esempio, 1280 x 1024 pixel per un formato di visualizzazione 4:3, 1600 x 900 pixel per un formato di visualizzazione 16:9).

#### **Server di licenza di Sentinel:**

- Un processore a 32 o 64 bit
- 4 GB di RAM
- 5 GB di spazio disponibile sul disco rigido.

#### **NOTE**:

- Tutto l'hardware deve essere conforme al sistema operativo.
- La necessità di spazio sul disco non tiene conto dello spazio di archiviazione per i dati delle immagini. Se si desidera memorizzare le immagini sul computer locale, verificare che sia disponibile spazio sufficiente sul disco. Si noti inoltre che le macchine "client" memorizzeranno temporaneamente nella cache i dati dell'immagine dal server sul computer locale.
- Per visualizzare i dati dell'immagine consigliamo una scheda grafica dedicata che supporti OpenGL, e almeno 512 MB di memoria.
- Per collegare la workstation con altre macchine presenti sulla rete (per esempio, una configurazione "client-server" o ricezione-invio di immagini a un nodo DICOM remoto) sarà necessaria una connessione di rete. Si consiglia una scheda di interfaccia di rete che supporti almeno 100 mbps.
- Per il server delle licenze si raccomanda vivamente un PC con indirizzo IP fisso oppure riservato all'interno del server DNS.

## <span id="page-12-2"></span>**2.2 Sistema operativo**

**QAngio XA 3D:**

- Microsoft Windows 10 a 64-bit
- Microsoft Windows 11 a 64-bit
- Server Microsoft Windows 2012 R2 a 64-bit
- Server Microsoft Windows 2016 a 64-bit
- Server Microsoft Windows 2019 a 64-bit
- Server Microsoft Windows 2022 a 64 bit

#### **Server di licenza di Sentinel:**

- Microsoft Windows 10, a 32-bit e 64-bit
- Microsoft Windows 11 a 64-bit
- Server Microsoft Windows 2012 R2 a 64-bit
- Server Microsoft Windows 2016 a 64-bit
- Server Microsoft Windows 2019 a 64-bit
- Server Microsoft Windows 2022 a 64 bit

## <span id="page-13-0"></span>**3 Supporto**

Medis si impegna a offrire prodotti e servizi di alta qualità. Per porre domande sul software o suggerire miglioramenti del software o della documentazione contattare l'helpdesk di Medis.

Se il contatto con l'helpdesk avviene via email, nell'oggetto citare il nome del software e il numero

della versione. Per vedere la versione del software selezionare **i intervalsione sulla della** > **Informazioni su** dalla barra degli strumenti principale della Medis Suite.

#### **America del Nord e America del Sud**

Medis Medical Imaging Systems, Inc. E-mail: support@medisimaging.com Telefono: +1 919 278 7888 (dal lunedì al venerdì dalle 9:00 alle 17:00 EST)

#### **Europa, Africa, Asia e Australia**

Medis Medical Imaging Systems B.V. E-mail: support@medisimaging.com Telefono: +31 71 522 32 44 (dal lunedì al venerdì dalle 9:00 alle 17:00 CET)

## Per iniziare

## <span id="page-14-1"></span><span id="page-14-0"></span>**4 Avvio dalla Medis Suite**

Per migliorare il flusso di lavoro di elaborazione delle immagini QAngio XA 3D può essere avviato dalla Medis Suite in diverse modalità di analisi. Ciascuna di esse fornirà diverse opzioni di analisi delle immagini, funzionalità dedicate, e specifici layout del riquadro di visualizzazione.

Nella Medis Suite sono disponibili le seguenti modalità di avvio per QAngio XA 3D:

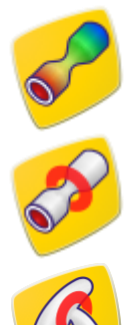

QFR: Analisi Quantitativa del Rapporto di Flusso

Analisi 3D di un Singolo Vaso

Analisi 3D del vaso di biforcazione

Per informazioni più dettagliate su come avviare l'app QAngio XA 3D, e su come caricare le immagini consultare il manuale dell'utente della Medis Suite.

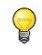

 $\bigcirc$ 

La disponibilità delle diverse modalità di avvio dipende dalla licenza effettivamente posseduta. Se si desidera acquistare una licenza per uno o più moduli di analisi QAngio XA 3D, contattare la Medis.

È possibile caricare le immagini del paziente o prima o dopo l'avvio di QAngio XA 3D. In entrambi i casi le immagini saranno automaticamente caricate in QAngio XA 3D.

## <span id="page-15-0"></span>**5 Area di lavoro di QAngio XA 3D**

Questo capitolo tratta i seguenti argomenti:

- Panoramica
- Barra degli strumenti
- Pannelli dell'area di lavoro
- Finestra centrale.

## <span id="page-15-1"></span>**5.1 Panoramica**

L'area di lavoro principale di QAngio XA 3D è costituita da riquadri di visualizzazione, una barra degli strumenti, una barra della procedura guidata e immagini in miniatura opzionali.

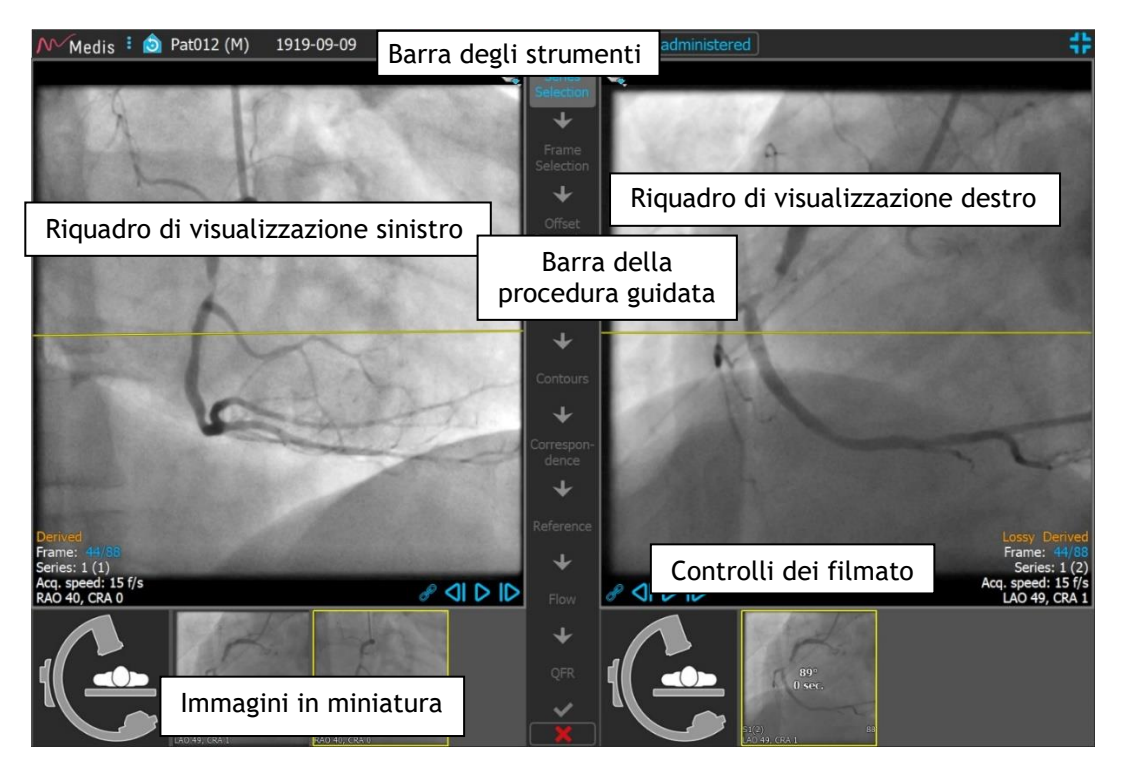

## <span id="page-15-2"></span>**5.2 Menu**

Il menu principale contiene i comandi per attivare le funzionalità dell'applicazione.

**Per rendere visibile il menu:**

Cliccare sull'icona del menu nella barra degli strumenti dell'app QAngio XA 3D.

I comandi del menu sono organizzati in due menu principali: **Strumenti** e **Aiuto**. Per alcuni di essi, i pulsanti degli strumenti sono disponibili nelle barre degli strumenti come tasti di scelta rapida.

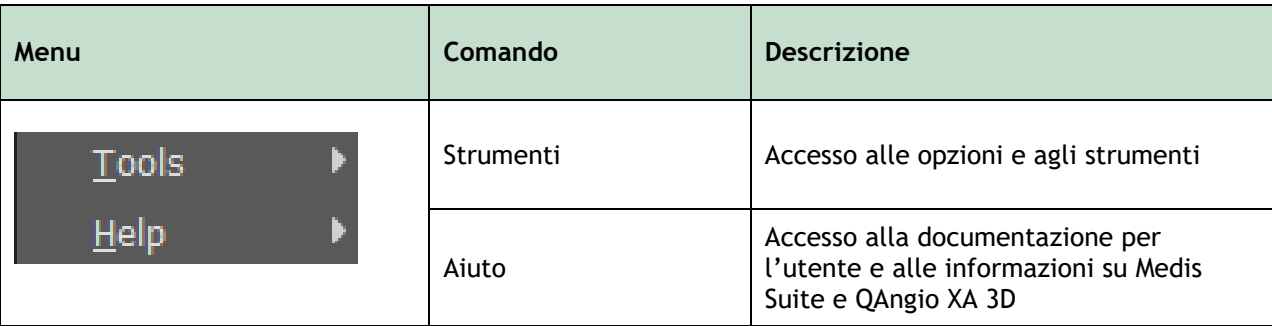

## <span id="page-16-0"></span>**5.3 Barra degli strumenti**

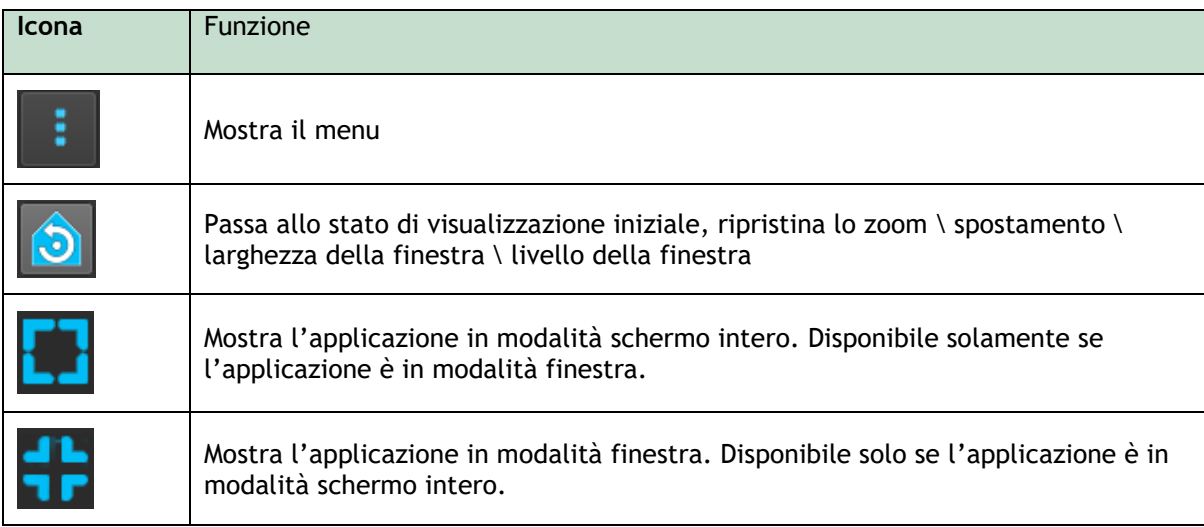

Oltre a queste icone, la barra degli strumenti mostra anche il nome, il sesso e la data di nascita del paziente.

La barra degli strumenti viene utilizzata anche per visualizzare messaggi di testo interattivi e il conseguente stato. Per esempio, dopo aver selezionato la serie in un'analisi QFR, essa lampeggia in arancione: "Cliccare qui per confermare che il nitro è stato somministrato. Ad avvenuta conferma, il testo cambia in "Nitro confermato" (e la barra non lampeggia più).

## <span id="page-16-1"></span>**5.4 Barra della procedura guidata**

La barra verticale guidata è visibile tra i due riquadri di visualizzazione, e rappresenta e mostra le fasi necessarie per eseguire l'analisi. Il contenuto della barra della procedura guidata dipende dall'analisi che si sta eseguendo: Vaso Singolo 3D, Biforcazione 3D, o QFR. Per informazioni più di dettaglio si veda il Capitolo 7.

## <span id="page-16-2"></span>**5.5 Menu di scelta rapida**

Si può attivare un menu di scelta rapida cliccando con il tasto destro del mouse in un riquadro di visualizzazione, un diagramma o una tabella. Il contenuto di questo menu dipende dall'analisi che si sta eseguendo, dall'elemento selezionato, dalla fase della procedura guidata, e del relativo stato.

## Lavorare con QAngio XA 3D

## <span id="page-17-1"></span><span id="page-17-0"></span>**6 Visualizzazione**

Questo capitolo tratta le funzionalità di visualizzazione delle immagini presenti nella maggior parte degli step della procedura guidata.

## <span id="page-17-2"></span>**6.1 Riquadri di visualizzazione delle immagini**

Molte fasi della procedura guidata di analisi mostrano due riquadri delle immagini che possono visualizzare due immagini corrispondenti dello stesso studio.

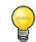

Gli elementi grafici interattivi sono visualizzati in blu  $\frac{1}{2163}$ , e permettono di modificare le proprietà dell'immagine o della visualizzazione tramite il mouse.

### **6.1.1 Ridimensionamento di un riquadro di visualizzazione**

#### **Per massimizzare un riquadro di visualizzazione:**

• Fare doppio clic sul riquadro di visualizzazione.

In questo modo si massimizzano le dimensioni del riquadro di visualizzazione in modo da occupare il massimo spazio disponibile.

#### **Per ritornare al layout originale del riquadro di visualizzazione:**

• Fare nuovamente doppio clic sull'immagine.

Si noti che il comportamento differisce tra i vari step di analisi in quanto il mouse potrebbe essere utilizzato per eseguire altre azioni. Le sezioni delle specifiche fasi di analisi possono fornire informazioni di maggiore dettaglio.

### **6.1.2 Modalità del mouse**

Il comportamento del tasto sinistro del mouse dipende dalla modalità del mouse: cine, zoom, spostamento, oppure larghezza e livello della finestra. La modalità attiva del mouse è mostrata nell'icona della modalità del mouse che si trova nell'angolo superiore della riquadro di visualizzazione dell'immagine.

#### **Per scorrere tra le diverse modalità del mouse:**

• Selezionare l'icona della modalità del mouse per attivare la modalità del mouse successiva.

#### **Per attivare una modalità specifica del mouse:**

• Selezionare e tenere premuta l'icona della modalità del mouse fino a quando non viene visualizzato il menu della modalità del mouse, poi selezionare quella desiderata.

Oppure;

 $\bigcirc$ 

- Cliccare con il tasto destro del mouse nel riquadro di visualizzazione dell'immagine per attivarne il menu di scelta rapida, poi selezionare la modalità del mouse desiderata.
- $\bigcirc$ Anche se ogni riquadro di visualizzazione ha una propria icona, la modalità del mouse per tali diversi riquadri è sincronizzata, e la modifica della modalità all'interno di un riquadro di visualizzazione inciderà anche negli altri.

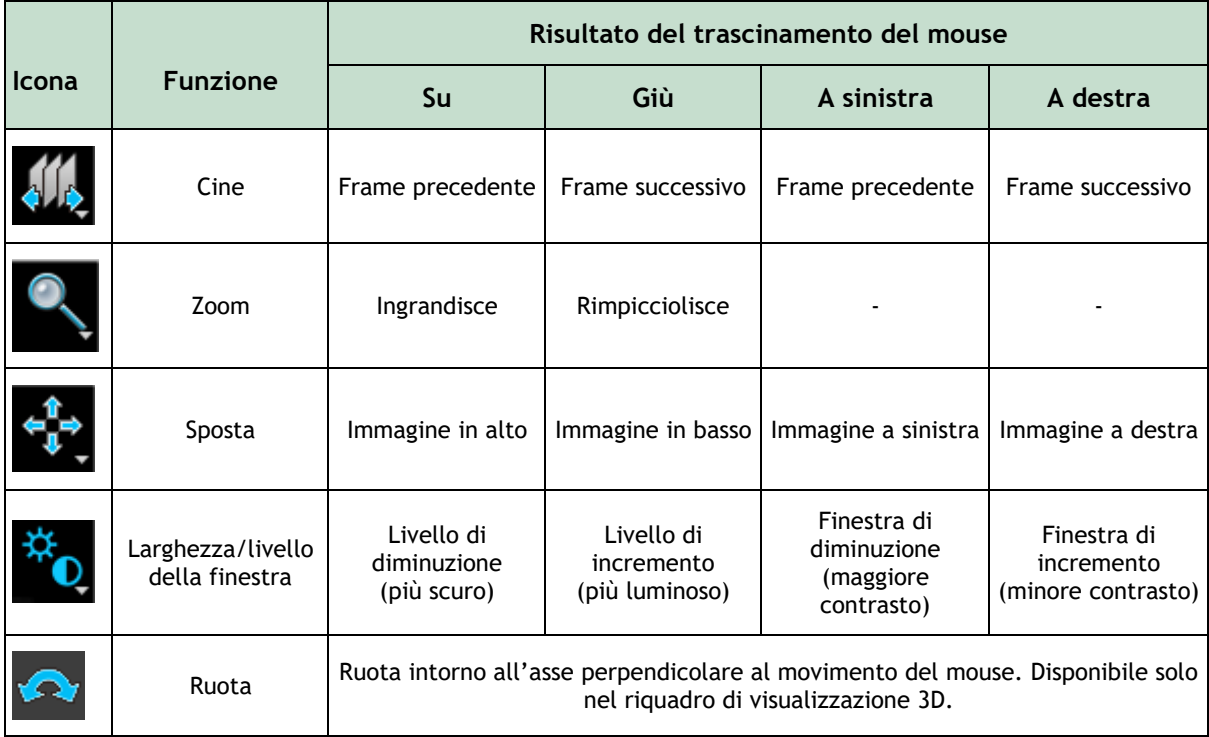

Il risultato del trascinamento del pulsante centrale o destro del mouse è indipendente dalla modalità del mouse:

- **Spostamento**: Trascinare con il pulsante centrale del mouse
- **Larghezza o livello** della finestra: Trascinare con il tasto destro del mouse.

### <span id="page-18-0"></span>**6.1.3 Selezione del frame**

Esistono diversi modi per spostarsi avanti o indietro tra i frame dell'immagine. Lo spostamento tra i frame è possibile solo nel riquadro di visualizzazione selezionato, salvo che non sia stata attivata la funzione di sincronizzazione, si veda [6.1.4.](#page-19-0) Il numero del frame attivo è mostrato in fondo al riquadro di visualizzazione.

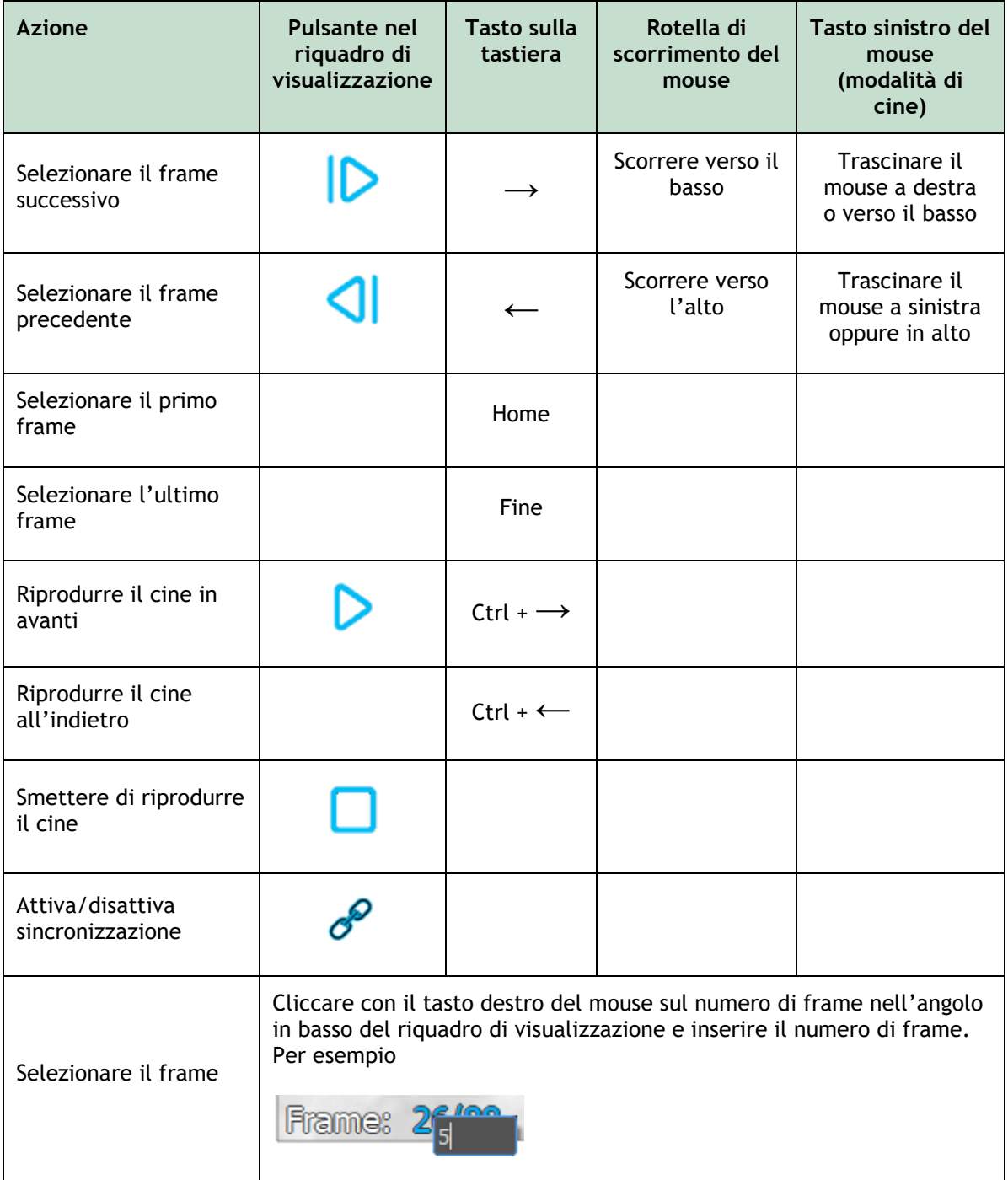

### <span id="page-19-0"></span>**6.1.4 Sincronizzazione**

La sincronizzazione dei frame aiuta a navigare contemporaneamente tra le immagini nei due riquadri di visualizzazione. L'immagine nel riquadro di visualizzazione di sinistra è considerata l'immagine primaria mentre l'immagine in quello di destra la secondaria.

 $\bigcirc$ 

La sincronizzazione dei frame è disponibile solo per immagini biplanari corrispondenti.

Quando è attiva la funzione di sincronizzazione, nella parte inferiore del riquadro di visualizzazione

sarà visibile l'icona  $\sigma$ . Entrambi i riquadri di visualizzazione mostreranno sempre l'immagine con lo stesso numero di frame. Quando non è attiva la funzione di sincronizzazione, nella parte

inferiore del riquadro di visualizzazione comparirà l'icona coppure non ci sarà alcuna icona. La modifica nella selezione di un frame in uno finerita assettiva di modifica nella selezione di un frame in una finestra non influisce sull'altra.

#### **Per disattivare la sincronizzazione:**

• Cliccare sull'icona nella sovrapposizione dell'immagine per disattivare la sincronizzazione.

#### **Per attivare la sincronizzazione:**

• Cliccare sull'icona  $\sigma$  nella sovrapposizione dell'immagine per attivare la sincronizzazione.

Lo stato di non sincronizzazione si comporta in modo diverso nello step della procedura guidata per la selezione dei frame in quanto esiste anche la sincronizzazione con il cursore nel controllo della selezione dei frame.

### **6.1.5 Inversione dell'immagine**

**Per invertire la visualizzazione dell'immagine, cioè far diventare nero il bianco e viceversa:**

• Selezionare "**Inverti l'immagine**" dal menu di scelta rapida del riquadro di visualizzazione per attivare l'inversione dell'immagine.

### **6.1.6 Stato di visualizzazione iniziale**

**Per ripristinare le impostazioni dello zoom, della panoramica, della larghezza della finestra, del livello e dell'inversione dell'immagine allo stato di visualizzazione iniziale:**

Nella barra degli strumenti cliccare su **per reimpostare lo zoom, lo spostamento**, la larghezza e il livello della finestra, e l'inversione dell'immagine.

## <span id="page-21-0"></span>**7 Esecuzione di un'analisi**

QAngio XA 3D consente l'analisi dei segmenti di un singolo vaso sanguigno in 3D, segmenti di un vaso sanguigno di biforcazione in 3D, e l'analisi Quantitativa del Rapporto di Flusso (QFR).

Per iniziare un'analisi selezionare l'opportuna modalità di avvio nella Medis Suite (vedere anche il capitolo [4\)](#page-14-1). Tutte le immagini presenti nella Medis Suite saranno caricate in automatico in QAngio XA 3D avviando l'analisi.

Per eseguire le analisi QFR accertarsi che le immagini analizzate siano state acquisite, dopo la somministrazione di nitroglicerina; altrimenti i risultati QFR potrebbero essere non accurati.

Per eseguire una nuova analisi QAngio XA 3D passerà di default al layout schermo intero fornendo il miglior layout di finestra per le successive fasi dell'analisi stessa. Se si ricarica una sessione della Medis Suite che ha analisi effettuate in QAngio XA 3D, queste ultime saranno ripristinate, e attivate in QAngio XA 3D in modalità revisione.

Una procedura guidata condurrà l'utente attraverso le fasi necessarie per eseguire l'analisi. Le fasi della procedura guidata sono rappresentate dalla relativa barra visibile tra le due immagini. Le fasi della procedura guidata dipendono dal tipo di analisi che si effettua.

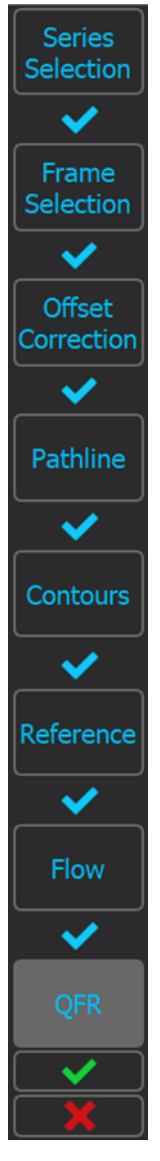

L'**analisi QFR** prevede 8 step di una procedura guidata:

- 1. Selezione della Serie<br>2. Selezione dei frame
- Selezione dei frame
- 3. Correzione dell'offset
- 4. Tracciato
- 5. Contorno
- 6. Riferimento
- 7. Flusso
- 8. QFR.

L'**analisi 3D di un singolo vaso sanguigno** prevede 6 step di una procedura guidata:

- 1. Selezione della Serie
- 2. Selezione dei frame
- 3. Correzione dell'offset
- 4. Tracciato
- 5. Contorno
- 6. Riferimento.

E l'**analisi della biforcazione 3D** prevede 7 step di una procedura guidata:

- 1. Selezione della Serie
- 2. Selezione dei frame
- 3. Correzione dell'offset
- 4. Tracciato
- 5. Contorno
- 6. Corrispondenza
- 7. Riferimento.

QAngio XA 3D 2.2 Manuale utente 22

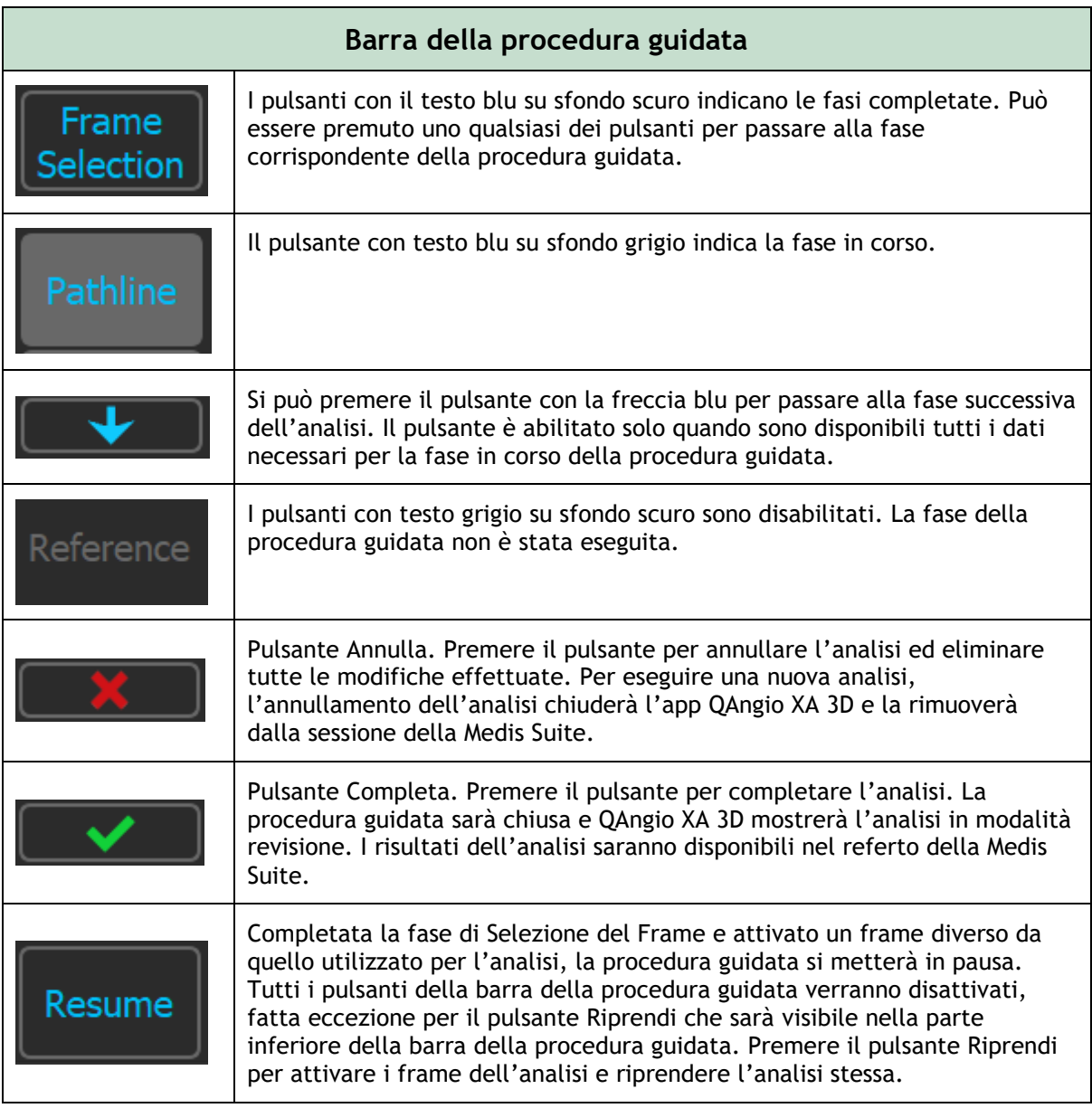

Se si torna a uno step precedente dell'analisi, e si apportano modifiche alle proprietà dell'analisi, verranno reimpostati tutti gli step seguenti della procedura guidata interessata.

 $\odot$ 

## <span id="page-23-0"></span>**7.1 Selezione della Serie**

L'analisi inizia con la fase di selezione della serie. L'obiettivo di questa fase è ottenere due immagini idonee da utilizzare nella ricostruzione 3D del segmento del vaso sanguigno.

### **7.1.1 Requisiti dell'immagine**

QAngio XA 3D carica solo immagini XA in scala di grigi DICOM con pixel quadrati (proporzione dei pixel 1:1) che includono dati sulla calibrazione dell'isocentro.

Per eseguire l'analisi QFR si consiglia di utilizzare immagini di contrasto non iperemiche. Se è necessario eseguire analisi QFR su immagini iperemiche, contattare la Medis per ottenere la licenza specifica per tale finalità.

Una volta che un'immagine è stata caricata nel riquadro di visualizzazione sinistro, solamente le immagini che consentono un'adeguata analisi della coppia potranno essere caricate nel riquadro di visualizzazione destro. L'angolo tra le due immagini deve essere di almeno 25˚, e le immagini dovranno essere acquisite a meno di 120 minuti di distanza l'una dall'altra.

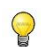

L'angolo minimo e la differenza di tempo massima delle immagini corrispondenti possono essere configurati all'interno delle **Opzioni**.

### **7.1.2 Selezione da serie esistenti**

 $\Omega$ Le immagini nello step di selezione delle serie formano un sottoinsieme di quelle caricate all'interno di Medis Suite. Occorre accertarsi di aver caricato tutte le immagini dello studio all'interno di Medis Suite.

#### **Per selezionare le due serie da analizzare:**

- 1. Cliccare su un'immagine in miniatura sotto il riquadro di visualizzazione sinistro.
	- L'immagine verrà caricata nel riquadro di visualizzazione sinistro.
	- Le miniature delle immagini corrispondenti compariranno sotto il riquadro di visualizzazione destro.
- 2. Cliccare su un'immagine in miniatura sotto il riquadro di visualizzazione destro (ciò non è necessario se l'immagine è già stata caricata)
	- L'immagine verrà caricata nel riquadro di visualizzazione destro
- 3. In caso di analisi QFR cliccare sul testo lampeggiante nella barra degli strumenti per confermare che la nitroglicerina è stata somministrata.

Se una delle immagini di un'acquisizione biplanare viene caricata all'interno del riquadro di visualizzazione di sinistra, l'altra immagine dell'acquisizione biplanare sarà caricata in automatico in quello di destra.

Se un'immagine viene caricata nel riquadro di visualizzazione di sinistra e c'è solo un'altra immagine che corrisponde a questa immagine, essa verrà automaticamente caricata nel riquadro di destra.

È possibile che QAngio XA 3D riceva una serie da Medis Suite, per esempio una acquisita da un dispositivo a raggi X. Tale serie verrà aggiunta in automatico all'elenco delle miniature sotto i riquadri di visualizzazione.

L'ordine delle miniature sotto i riquadri di visualizzazione delle immagini (tempo di acquisizione crescente o decrescente) può essere configurato all'interno delle opzioni.

Se viene caricata una sola immagine (nel riquadro di visualizzazione di sinistra), la linea gialla indica la proiezione di un'immagine con angoli di acquisizione impostati, come previsto nella guida all'**Acquisizione**.

Se sono caricate entrambe le immagini, su ognuna di esse sarà visibile la linea di proiezione dell'altra. La linea di proiezione rappresenta il fascio di raggi X che colpisce il centro dell'altra immagine.

I migliori risultati si ottengono quando le linee di proiezione sono perpendicolari al vaso sanguigno che si sta esaminando.

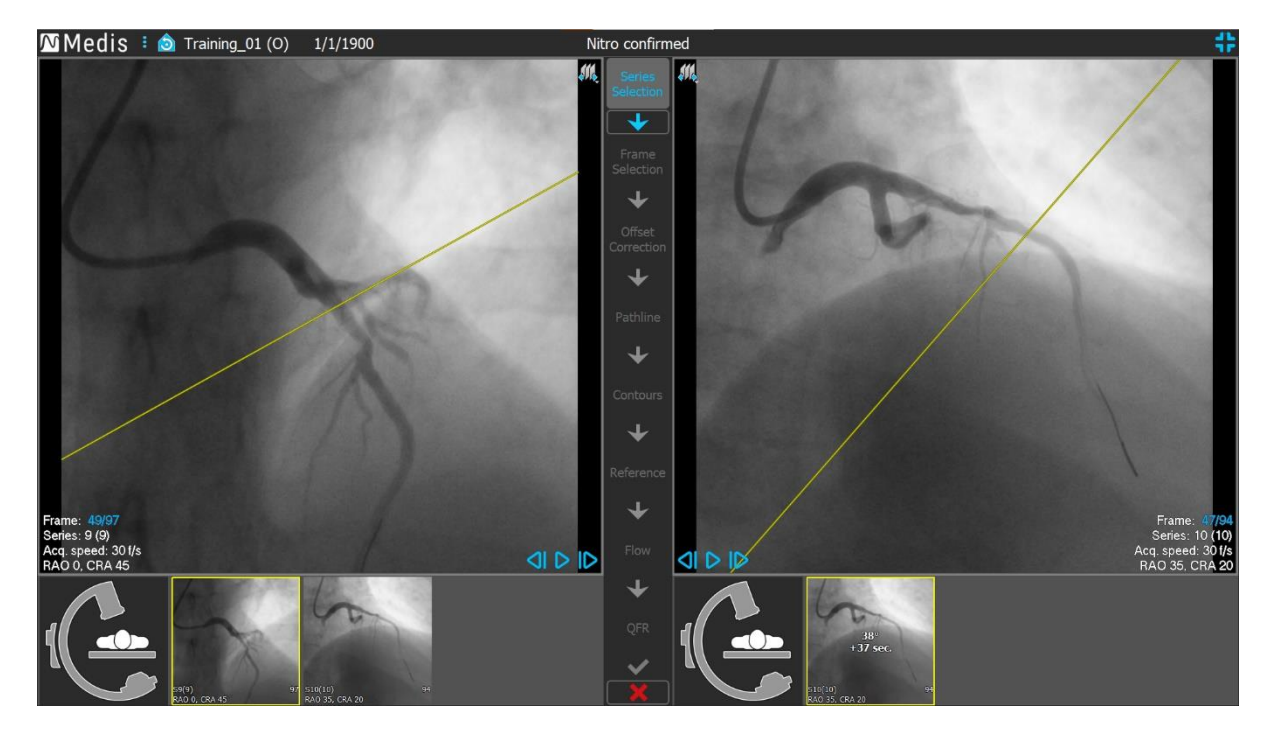

### **7.1.3 Guida all'Acquisizione**

La **Guida all'Acquisizione** aiuta a trovare gli angoli adatti di rotazione e di angolazione per una seconda acquisizione corrispondente quando la prima è stata caricata nel riquadro di visualizzazione di sinistra.

#### **Per visualizzare la Guida all'Acquisizione:**

• Cliccare sull'immagine in miniatura con la figura dell'arco a C sotto il riquadro di visualizzazione destro

Per l'angolo di rotazione e di angolazione selezionato, contrassegnato con **25**, la linea di proiezione è visibile sull'immagine nel riquadro di visualizzazione di sinistra:

 $\bigcirc$ 

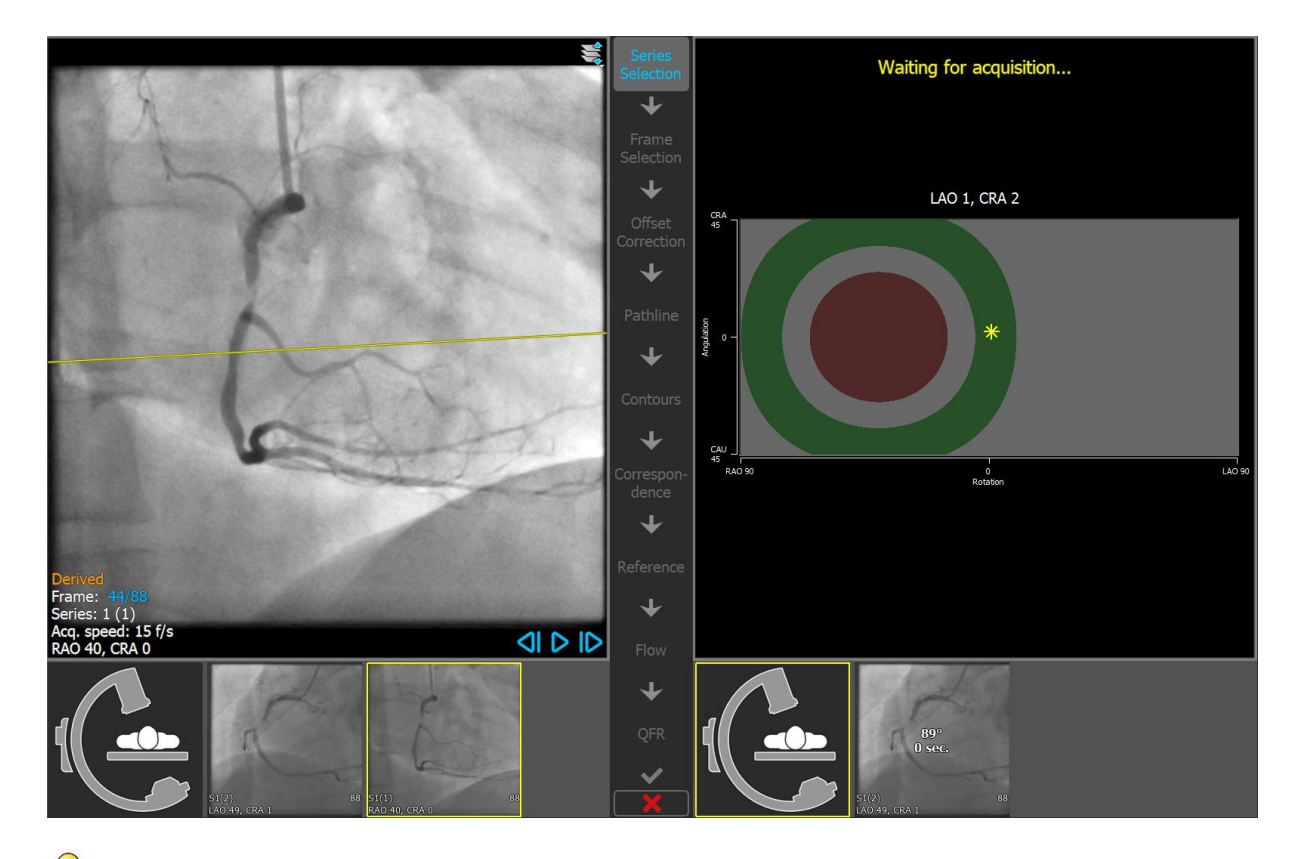

Si consiglia di selezionare gli angoli di acquisizione, affinché la linea di proiezione sia perpendicolare al vaso sanguigno da analizzare.

La guida all'acquisizione è disponibile solo se un'immagine viene caricata nel riquadro di visualizzazione di sinistra.

#### **Per modificare l'angolo di rotazione e di angolazione:**

Trascinare il marcatore  $\frac{1}{10}$  fino alla rotazione e all'angolazione desiderata.

Nel diagramma di rotazione/angolazione sono indicati angoli speciali:

- L'area rossa all'interno del diagramma indica gli angoli che non sono autorizzati a creare un'acquisizione corrispondente in quanto un'immagine acquisita da tali angoli avrà un angolo inferiore a 25˚ con l'immagine caricata.
- L'area verde all'interno del diagramma indica le acquisizioni che hanno angoli preferiti (tra 35˚ e 50˚) con l'immagine caricata.
- $\bigcirc$ L'angolo minimo e l'intervallo di angoli preferiti possono essere configurati all'interno delle opzioni. Premere > **Strumenti** > **Opzioni**, e digitare un angolo minimo o la misura desiderata degli angoli.

 $\bigcirc$ 

 $\Omega$ 

 $\bigcirc$ 

 $\bigcirc$ 

#### **Per utilizzare la connessione gantry:**

• Quando viene configurata una connessione gantry tra le opzioni 3D di QAngio XA, all'interno della guida all'acquisizione sarà mostrata la casella di controllo "Angoli da gantry". Se la casella sarà stata selezionata, e le informazioni sul paziente dell'immagine caricata nel riquadro di visualizzazione di sinistra corrispondono al paziente attualmente sul tavolo del gantry collegato, gli angoli di rotazione e di angolazione effettivi del gantry saranno visualizzati all'interno della guida di acquisizione (contrassegnata con ), e la linea di proiezione di accompagnamento sarà visibile direttamente sull'immagine nel riquadro di visualizzazione di sinistra.

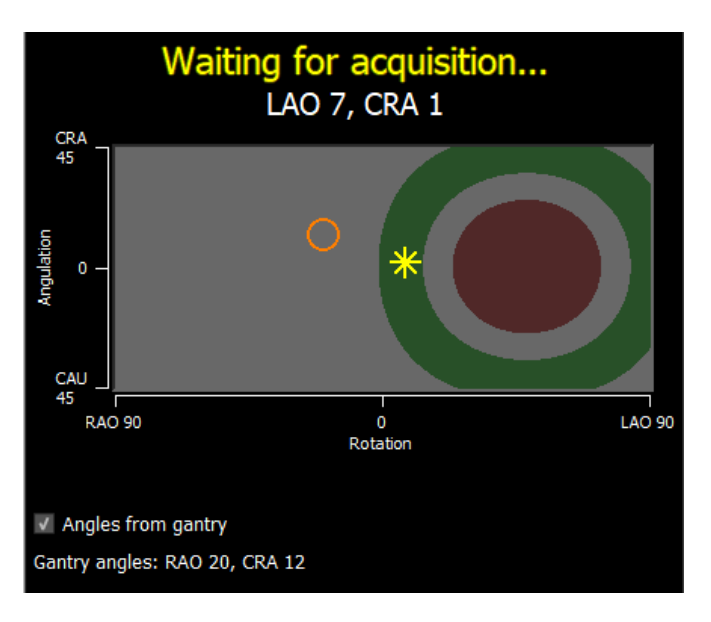

Il collegamento gantry può essere configurato all'interno delle opzioni. Premere **Strumenti** > **Opzioni** > **Connessione Gantry**, poi digitare un indirizzo IP, e un numero di porta. Potrebbe essere necessaria anche una configurazione sul sistema a raggi X per stabilire una corretta connessione.

Il collegamento gantry è disponibile solo per il sistema GE Innova.

Su ciascuna delle anteprime della guida per la **Selezione delle serie** vengono mostrati l'angolo e la differenza di tempo rispetto all'immagine presente nel riquadro di visualizzazione di sinistra. Il numero di serie e il numero di istanza saranno mostrati nell'angolo in basso a sinistra. Se un'immagine viene caricata nel riquadro di visualizzazione destra, il bordo sarà giallo.

La sovrapposizione del testo del riquadro di visualizzazione mostrerà informazioni dettagliate sull'acquisizione dell'immagine, e sulle impostazioni di visualizzazione.

Si veda la sezione [6.1.3](#page-18-0) per capire come visualizzare altri frame.

Premere **per passare alla fase successiva.** 

## <span id="page-27-0"></span>**7.2 Selezione del frame**

L'obiettivo della fase di selezione dei frame è selezionare una coppia di frame da analizzare. Si consiglia di selezionare frame che si trovino nella fase fine diastolica (ED) del ciclo cardiaco (o poco prima).

Il controllo di selezione della cornice è mostrato sotto ogni riquadro di visualizzazione dell'immagine. Sull'asse delle ascisse il tempo viene scandito in secondi. La barra verticale giallo/verde indica invece il frame selezionato, visibile nel corrispondente riquadro di visualizzazione dell'immagine. Se i dati ECG sono inclusi nei dati dell'immagine, la curva ECG sarà mostrata nel controllo di selezione dei frame.

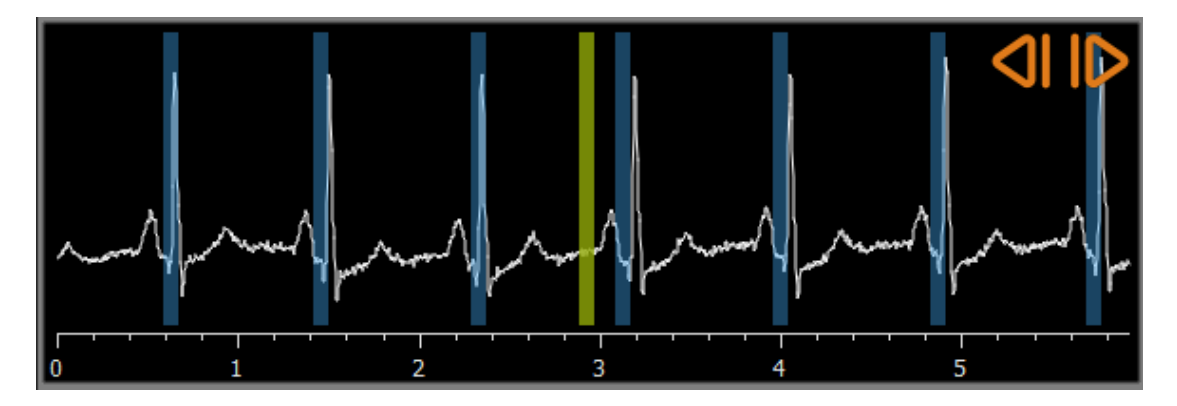

Le barre blu indicano i frame che corrispondono alle fasi ED rilevate automaticamente. Per impostazione predefinita le fasi ED vengono rilevate in automatico dal segnale ECG, se esso è disponibile. Se non è disponibile alcun segnale ECG, le fasi ED sono rilevate dalle informazioni dell'immagine utilizzando la tecnologia AI (Intelligenza Artificiale).

Il metodo per il rilevamento della fase ED può essere impostato all'interno delle **Opzioni**.

Se sono state rilevate fasi ED, vengono tutte analizzate, e la fase ED che mostra il miglior riempimento a contrasto dei vasi sanguigni sarà selezionata automaticamente. Se nessuna fase ED è rilevata, sarà selezionato automaticamente il frame intermedio.

Valutare il frame che è stato selezionato automaticamente dal sistema, e accertarsi che sia adatto per essere utilizzato come input per l'analisi. Se necessario, è possibile selezionarne un altro. La selezione dei frame tramite i controlli del riquadro di visualizzazione delle immagini funziona come descritto nella sezione [6.1.3,](#page-18-0) ma ora è possibile utilizzare anche il **Controllo di selezione dei frame**.

#### **Per selezionare un frame utilizzando il diagramma ECG:**

• Trascinare la barra verticale verde nella posizione desiderata.

Oppure:

 $\bigcirc$ 

• Cliccare sul controllo di selezione dei frame per posizionare la barra verticale, poi selezionare il frame corrispondente e spostarlo nella posizione desiderata.

Oppure:

- Cliccare su per selezionare la stessa fase del ciclo cardiaco precedente.
- Cliccare su per selezionare la stessa fase del ciclo cardiaco successivo.

#### **Sincronizzazione:**

Il numero di frame attivo nei due riquadro di visualizzazione può essere sincronizzato a seconda della presenza di dati ECG, della modalità di acquisizione, e dello stato di sincronizzazione.

- Il pulsante di sincronizzazione è presente solo in presenza di acquisizioni biplanari. Se la funzione è attivata, i numeri dei frame in entrambe i riquadri di visualizzazione saranno sempre gli stessi.
- Se l'acquisizione non è biplanare o se il pulsante di sincronizzazione non è stato attivato, la modifica del frame nel riquadro di visualizzazione di destra non influirà sul frame presente in quello di sinistra, ma la modifica del frame nel riquadro di visualizzazione di sinistra aggiornerà il frame in quello di destra alla stessa fase cardiaca.

#### **Commenti:**

- I pulsanti e le azioni per la selezione dei frame o dei cicli cardiaci precedenti funzionano in modo simile ai pulsanti e alle azioni per la selezione dei frame o dei cicli cardiaci successivi.
- Invece di utilizzare i pulsanti del riquadro di visualizzazione, è possibile anche selezionare i frame trascinando il mouse o digitando direttamente il numero del frame. Si veda anche la sezione [6.1.3.](#page-18-0)
- Il marcatore nel controllo della selezione dei frame corrisponde sempre al frame selezionato nel riquadro di visualizzazione che si trova sopra di esso.
- Se non sono state rilevate fasi ED dall'ECG o dalle informazioni sull'immagine, è necessario trovare manualmente la fase ED appropriata per l'analisi. Il Libro Bianco (white paper) di "QAngio XA Analisi dell'Immagine in 3D" spiega in modo più dettagliato come trovare le fasi ED appropriate in base delle caratteristiche dell'immagine.

Premere  $\Box$   $\Box$  per passare alla fase successiva.

## <span id="page-29-0"></span>**7.3 Correzione dell'offset**

L'obiettivo della fase di correzione dell'offset è fornire un'accurata correzione dell'offset dell'immagine consentendo a QAngio XA 3D di creare uno spazio 3D tra le due immagini.

Come impostazione predefinita, i punti di correzione dell'offset sono rilevati in automatico utilizzando l'intelligenza artificiale. I punti di correzione degli offset saranno mostrati nei riquadri di visualizzazione. Occorre controllare se i punti sono posizionati nella maniera corretta, nello stesso punto di riferimento anatomico in entrambe le immagini, e bisogna spostarli in una posizione diversa, qualora necessario.

Se i punti di correzione dell'offset non possono essere rilevati in automatico, la correzione dell'offset deve essere effettuata in modalità manuale.

#### **Per eseguire manualmente la correzione dell'offset:**

1. Nel riquadro di visualizzazione di sinistra cliccare su un punto di riferimento anatomico.

In questo modo verrà contrassegnato il punto di riferimento nel riquadro di visualizzazione di sinistra e visualizzata una linea di proiezione corrispondente a tale punto nel riquadro di visualizzazione di destra.

2. Nel riquadro di visualizzazione destro, cliccare sul medesimo punto di riferimento anatomico.

In questo modo verrà contrassegnato il punto di riferimento nel riquadro di visualizzazione di destra e visualizzata una linea di proiezione corrispondente nel riquadro di visualizzazione di sinistra. La correzione dell'offset sarà ora eseguita in automatico.

Facoltativamente, è possibile impostare ulteriori punti di controllo per verificare che la correzione dell'offset sia stata eseguita correttamente per l'intera immagine.

#### **Per impostare un punto di controllo:**

• Cliccare nel riquadro di visualizzazione di sinistra o di destra per selezionare un punto di riferimento.

In questo modo verrà visualizzata una linea di proiezione corrispondente nell'altro riquadro di visualizzazione che potrà essere verificata con il suddetto punto di riferimento anatomico.

#### **Per eliminare un punto di controllo:**

• Con il tasto destro del mouse cliccare sul cerchio nell'immagine.

Il cerchio e la linea di proiezione presenti nell'altro riquadro di visualizzazione scompariranno.

È possibile cliccare e trascinare tutti i punti di offset e di controllo in una diversa posizione.

Premere **per passare alla fase successiva.** 

 $\bigcirc$ 

## <span id="page-30-0"></span>**7.4 Percorsi**

L'obiettivo della fase Percorsi è creare un insieme di percorsi che definiscano il segmento del vaso sanguigno di interesse.

**Per creare dei percorsi:**

- Cliccare nel riquadro di visualizzazione di sinistra per contrassegnare il punto prossimale del segmento del vaso sanguigno.
- Per eseguire l'analisi di un singolo vaso cliccare una sola volta nel riquadro di visualizzazione di sinistra per marcare il punto distale del segmento del vaso.

Per un'analisi della biforcazione cliccare due volte nel riquadro di visualizzazione di sinistra per marcare entrambi i punti distali dei segmenti biforcati del vaso sanguigno.

QAngio XA 3D rileverà in automatico i percorsi e i contorni in entrambi i riquadri di visualizzazione.

Se l'opzione "**Procedi in automatico allo step dei contorni**" è stata attivata, la procedura guidata procederà automaticamente allo step dei contorni.

• Se occorre, trascinare il punto o i punti prossimali o distali del segmento del vaso nel riquadro di visualizzazione di sinistra o di destra per correggerne la posizione.

#### **Per modificare un percorso:**

 $\bigcirc$ 

È possibile che sia rilevato un percorso errato (per esempio, quando il vaso è attraversato da un altro vaso sanguigno). In questo caso è possibile aggiungere uno o più punti di supporto per guidare il percorso attraverso il segmento di interesse. Se occorre apportare una modifica, correggere il percorso prima di modificare i contorni.

• Cliccare su un punto del percorso e trascinarlo nella posizione corretta.

Così facendo si crea un punto di supporto e vengono nuovamente rilevati il percorso e i contorni.

• Se necessario, aggiungere più punti di supporto oppure trascinare quelli esistenti in posizioni migliori.

#### **Per eliminare un punto di supporto del percorso:**

• Cliccare con il tasto destro del mouse sul punto di supporto per eliminarlo.

I percorsi tra i punti prossimali e distali e i contorni vengono nuovamente rilevati in automatico.

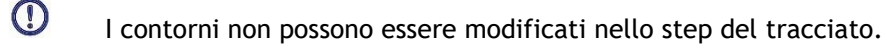

mouse.

 $\bigcirc$ 

Per nascondere tutti gli elementi grafici dei riquadro di visualizzazione delle immagini, e avere una visione chiara dei dati delle stesse occorre premere il pulsante centrale del

Per annullare o ripetere l'ultima azione sono disponibili le opzioni **Annulla** (CTRL + Z), e **Ripristina** (CTRL + Y).

**Per modificare l'opzione per procedere in automatico allo step dei contorni:**

• Premere **•** Strumenti > Opzioni: Procedere in automatico alla fase dei Contorni

Premere **per passare alla fase successiva.** 

## <span id="page-32-0"></span>**7.5 Contorni**

L'obiettivo della fase di contorno è assicurarsi che i contorni del vaso siano delineati correttamente. È possibile verificare ed eventualmente correggere i contorni rilevati automaticamente. Quando si entra per la prima volta nella fase di contorno, l'immagine viene ingrandita per una migliore visualizzazione dei contorni.

#### **Per modificare un contorno:**

• Cliccare un punto sul contorno, e trascinarlo nella posizione corretta.

In questo modo si crea un punto di supporto del contorno e si rileva nuovamente il contorno corrispondente.

• Se necessario, aggiungere più punti di supporto oppure trascinarli in posizioni migliori.

#### **Per eliminare un punto di supporto del contorno:**

• Cliccare con il tasto destro del mouse sul punto di supporto.

Il punto viene eliminato, e il contorno corrispondente viene nuovamente rilevato.

 $\bigcirc$ Per nascondere tutti gli elementi grafici dei riquadro di visualizzazione delle immagini, e avere una visione chiara dei dati delle stesse occorre premere il pulsante centrale del mouse. Ciò potrebbe aiutare a verificare che i contorni rilevati corrispondano al bordo del vaso sanguigno.

 $\bigcirc$  Per annullare o ripetere l'ultima azione sono disponibili le opzioni **Annulla** (CTRL + Z), e **Ripristina** (CTRL + Y).

Premere **Perfect** per passare alla fase successiva.

 $\bigcirc$ 

 $\bigcirc$ 

 $\bigcirc$ 

## <span id="page-33-0"></span>**7.6 Corrispondenza**

Questo step è disponibile solo nell'analisi della **Biforcazione 3D**.

Se l'opzione "**Salta automaticamente lo step della corrispondenza**" è stata attivata, la procedura guidata passerà in automatico allo step di Riferimento.

L'obiettivo della fase di corrispondenza è verificare che la corrispondenza tra le funzioni di diametro delle proiezioni di sinistra e di destra sia quella giusta. Se necessario, la corrispondenza può essere corretta.

Nella fase di corrispondenza sono visualizzati due riquadri di visualizzazione supplementari: un modello in 3D del segmento di vaso analizzato, e due diagrammi che riportano i diametri minimo e massimo del modello 3D. Il diagramma è molto utile per valutare la corrispondenza dei diametri tra le due immagini. Il riquadro di visualizzazione sinistro mostra un marcatore di corrispondenza blu all'interno del vaso sanguigno. Tale marcatore è presente anche nel diagramma, ma non ancora nel riquadro di visualizzazione destro.

#### **Per valutare la corrispondenza:**

- Esaminare le funzioni di diametro nel diagramma.
- Trascinare il marcatore di corrispondenza nel riquadro di visualizzazione sinistro o all'interno del diagramma.

Dentro il riquadro di visualizzazione di destra comparirà un marcatore di corrispondenza blu che si sposterà, mentre si trascina l'indicatore nel riquadro di visualizzazione o nel diagramma di sinistra indicando quanto tali indicatori effettivamente corrispondano.

I marcatori di corrispondenza formeranno una coppia di marcatori, se si trovano all'interno del segmento prossimale. Formeranno due coppie di marcatori se, invece, sono collocati all'interno dei segmenti distali ma, in questo caso, non potranno essere impostati autonomamente l'uno dall'altro. I marcatori di corrispondenza non possono essere posizionati al centro della biforcazione.

Se non si è soddisfatti della corrispondenza dei marcatori, nel riquadro di visualizzazione di sinistra e di destra, è possibile correggere la corrispondenza forzando una posizione corrispondente all'interno del vaso sanguigno.

#### **Per forzare il corrispondente posizionamento nel vaso sanguigno:**

- Trascinare il marcatore di corrispondenza nel riquadro di visualizzazione sinistro nella posizione che si ritiene corretta, preferibilmente un riferimento anatomico visibile anche nell'immagine destra.
- Trascinare il marcatore di corrispondenza nel riquadro di visualizzazione destro fino al medesimo riferimento anatomico.

I marcatori di corrispondenza si colorano di arancione per indicare che una posizione corrispondente è stata forzata dall'utente. Le funzioni di diametro saranno ricalcolate. Il modello 3D e le funzioni di diametro nel diagramma saranno aggiornati in base alle nuove funzioni di diametro calcolate.

#### **Per modificare l'opzione per saltare lo step della corrispondenza:**

• Premere **> Strumenti > Opzioni:** Salta automaticamente la fase di corrispondenza

Premere **per passare alla fase successiva.** 

## <span id="page-35-0"></span>**7.7 Riferimento**

L'obiettivo della fase di Riferimento è ottenere funzioni corrette del diametro di riferimento e i marcatori delle lesioni.

QAngio XA 3D determinerà e renderà visibile:

- Il modello 3D del vaso sanguigno, compresi gli angoli di visualizzazione e l'accorciamento ottimali.
- I contorni di riferimento 2D e 3D che indicano i contorni del vaso sanguigno qualora fosse stato sano.
- Una o più lesioni, ognuna con una tabella che mostra i seguenti parametri: diametro percentuale di stenosi, diametro minimo del lume (MLD) e lunghezza della lesione.
- $\bigcirc$

In **un'analisi 3D di un Singolo Vaso** vengono rilevate in automatico fino a 3 lesioni, ed è disponibile un'opzione per definire una lesione personalizzata.

In un'**analisi 3D della Biforcazione** vengono rilevate in automatico fino a 4 lesioni con un minimo di 1 e un massimo di 3 per ciascun ramo di biforcazione. Non è disponibile in questo caso l'opzione per configurare una lesione personalizzata. Nessuna lesione sarà rilevata in automatico nel centro della biforcazione. L'identificatore di lesione mostra in quale ramo della biforcazione è stata rilevata la lesione (per esempio, "Lesione 1 (A)" è la prima lesione rilevata nel ramo A).

Per ciascuna lesione selezionata, QAngio XA 3D visualizzerà:

- I marcatori delle lesioni prossimali (P) e distali (D) che indicano l'inizio e la fine della lesione rilevata.
- Il marcatore di ostruzione (O) che indica l'ostruzione massima presente nella lesione.
- $\bigcirc$ È possibile selezionare una lesione cliccando sulla relativa tabella delle lesioni sotto il diagramma. I marcatori della lesione all'interno delle immagini e nel diagramma saranno aggiornati.
- $\bigcirc$

 $\bigcirc$ 

È possibile attivare o disattivare la visualizzazione delle aree di placca dal menu di scelta rapida del riquadro di visualizzazione: **Nascondi la placca** o **Mostra la placca**.

È possibile attivare o disattivare la visualizzazione del vaso sanguigno in 3D dal menu di scelta rapida del modello: **Nascondi la maglia di riferimento** oppure **Mostra la maglia di riferimento.**

#### **Per visualizzare il modello 3D del vaso sotto diverse angolazioni:**

• Cliccare e trascinare nel riquadro di visualizzazione 3D per modificarne l'orientamento.

#### Oppure:

• Cliccare sul testo interattivo nel riquadro di visualizzazione per passare da un angolo di visualizzazione ottimale all'altro.

Se il modello 3D del vaso viene mostrato con un orientamento che non corrisponde agli angoli di visione ottimali, il testo interattivo visualizzerà "Personalizzato".

Oppure:

• Cliccare sul testo interattivo nel riquadro di visualizzazione per passare da LAO a RAO, o da CRA a CAU.

Oppure:

 $\bigcirc$ 

• Cliccare e trascinare il testo interattivo all'interno del riquadro di visualizzazione per modificare singolarmente gli angoli di rotazione e di angolazione.

È inoltre possibile eseguire lo zoom e lo spostamento, dopo aver selezionato la modalità

mouse nell'icona nella parte superiore/destra del riquadro di visualizzazione.

Quando viene configurata una connessione gantry, quest'ultimo è collegato, e le informazioni sul paziente corrispondono, l'angolo di visione ottimale potrà essere impostato su "Gantry", il che significa che il modello del vaso sanguigno 3D verrà mostrato con un orientamento uguale agli angoli effettivi del gantry.

### **7.7.1 Correzione dei contorni di riferimento**

#### **Analisi 3D e QFR di un Singolo Vaso sanguigno**

Ci sono due modi per correggere il contorno di riferimento:

• Si possono contrassegnare due parti sane del segmento del vaso definendole "superfici normali".

Oppure:

• Si può impostare un diametro di riferimento fisso per la parte prossimale del vaso associandolo a una "superficie normale" per la parte distale.

#### **Per correggere i contorni di riferimento tramite le superfici normali:**

- Cliccare il pulsante **Normali** (sopra il diagramma) per mettere i contorni di riferimento in modalità superficie normale. Nell'immagine e nel diagramma appariranno due superfici normali.
- Cliccare e trascinare le superfici nelle posizioni desiderate, sia in un'immagine, sia nel diagramma. È possibile ridimensionare le superfici trascinandone un bordo. I contorni di riferimento saranno ricalcolati in automatico.

#### **Per correggere i contorni di riferimento tramite il diametro di riferimento prossimale fisso:**

- Cliccare il pulsante **Prox fisso** (sopra il diagramma) per mettere i contorni di riferimento in modalità di riferimento prossimale fisso. Nell'immagine e nel diagramma appariranno un marcatore (prossimale) e una superficie normale (distale).
- Regolare la superficie normale in un'immagine oppure nel diagramma:
	- o Trascinando la superficie nella posizione desiderata e/o
	- o Ridimensionando la superficie trascinandone un bordo.
	- I contorni di riferimento saranno ricalcolati in automatico.
- Regolare il valore del diametro di riferimento nella posizione del marcatore prossimale selezionando un valore nel menu a discesa.
- $\bigcirc$ Per ripristinare le posizioni iniziali delle aree e/o dei marcatori selezionati: Premere **Reimposta Riferimenti** dal menu di scelta rapida all'interno del riquadro di visualizzazione in basso a destra.
- $\bigcirc$ Per abilitare il trascinamento dell'area normale o del marcatore: Dal menu di scelta rapida del diagramma selezionare **Abilita Marcatori Normali**. Ciò potrebbe rendersi necessario, dopo aver corretto i marcatori della lesione.

#### **Analisi 3D della biforcazione**

Per l'analisi della biforcazione 3D è possibile impostare un diametro di riferimento fisso per la sezione prossimale e le due sezioni distali della biforcazione.

**Per correggere i contorni di riferimento tramite il diametro di riferimento prossimale fisso o distale:**

• Regolare il valore del diametro di riferimento per la sezione prossimale o per una delle due sezioni distali selezionando un valore del diametro dal menu a discesa.

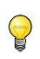

Per ripristinare i valori del diametro iniziale: Premere **Auto** dal menu a tendina.

Sulla base dei diametri di riferimento selezionati nel segmento prossimale e nei due segmenti distali viene calcolato e visualizzato il rapporto di riferimento HK. Nelle biforcazioni sane il valore è circa 1,00.

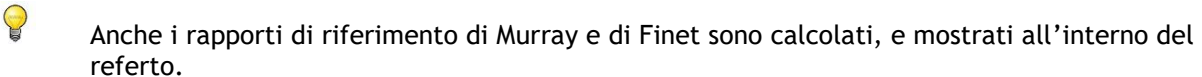

### **7.7.2 Correzione dei Marcatori di Lesione**

Le lesioni multiple possono essere rilevate in modo automatico. Il numero massimo di lesioni rilevabili automaticamente può essere impostato nelle Opzioni.

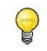

Per abilitare il trascinamento dei marcatori di lesione: Premere **Abilita marcatori di lesione** sul menu di scelta rapida del diagramma. Ciò potrebbe rendersi necessario, se nella fase di riferimento si è utilizzato "Normali" oppure "Prox fissi".

#### **Per correggere i marcatori di lesione:**

- Se necessario, selezionare la lesione desiderata cliccando sulla relativa tabella delle lesioni.
- Cliccare, e trascinare il marcatore di occlusione (O) nella posizione desiderata.
- Cliccare, e trascinare i marker prossimale (P) e distale (D) nelle posizioni desiderate.

 $\mathcal{Q}$ È possibile trascinare un marcatore nell'immagine 2D di sinistra, nell'immagine 2D di destra o nel diagramma del diametro. Il marcatore sarà aggiornato automaticamente in tutti gli altri riquadri di visualizzazione.

#### **Per riportare i marcatori di lesione nella posizione rilevata in automatico:**

• Selezionare **Reimposta lesione** dal menu di scelta rapida della tabella delle lesioni.

**Per riportare tutti i marcatori di lesione nella posizione rilevata in automatico:** 

• Selezionare **Reimposta tutte le lesioni** dal menu di scelta rapida della tabella delle lesioni.

**Per eliminare una lesione:**

• Selezionare **Elimina lesione** dal menu di scelta rapida della tabella delle lesioni.

#### **Per creare una lesione (personalizzata) definita dall'utente:**

- Cliccare sulla tabella **Utente** (+).
- Trascinare il marcatore di occlusione (O) nella posizione desiderata
- Facoltativamente, si possono anche correggere i marker prossimale (P) e distale (D).

|             | Lesion 1         | Lesion 2         | <b>User</b> |
|-------------|------------------|------------------|-------------|
| %D Stenosis | 59%              | 65 %             |             |
| Reference D | $3.0 \text{ mm}$ | $2.7 \text{ mm}$ |             |
| <b>MLD</b>  | $1.2 \text{ mm}$ | $0.9$ mm         |             |
| Length      | $20 \text{ mm}$  | $23 \text{ mm}$  |             |

*Tabella delle lesioni prima di impostare una lesione definita dall'utente.*

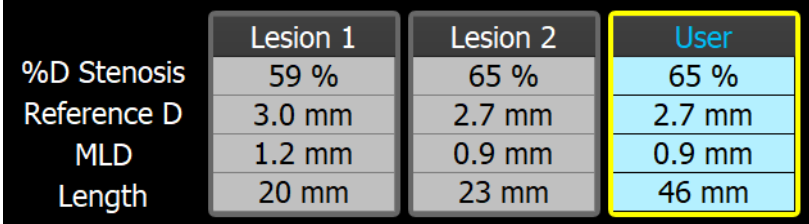

*Tabella delle lesioni dopo aver impostato una lesione definita dall'utente.*

### **7.7.3 Accettare i risultati dell'analisi**

In un'analisi 3D del Singolo Vaso o in un'analisi 3D della Biforcazione questa è l'ultima fase della

procedura guidata. Premere  $\Box$  per terminare la procedura guidata. I risultati dell'analisi saranno ora disponibili nel referto di Medis Suite e memorizzati, se la sessione viene salvata. QAngio XA 3D entrerà ora nello stato revisione dell'analisi.

Nell'analisi QFR sono presenti altre due fasi della procedura guidata. Premere **particio della provincia provinci** per passare alla fase successiva.

## <span id="page-39-0"></span>**7.8 Flusso**

 $\bigcirc$ 

 $\bigcirc$ 

L'obiettivo della fase di flusso è determinare la velocità di flusso del sangue rilevata all'interno del segmento del vaso sanguigno analizzato. Questa fase è presente solo nelle analisi QFR.

Il calcolo dei valori QFR dipende dal tipo di segmento del vaso sanguigno. Il tipo deve essere specificato nella fase Flusso.

#### **Per selezionare il tipo di segmento:**

• Cliccare sul pulsante giusto**: "Sinistro Principale / LAD"** o "**Altra coronaria"**

Dopo l'iniziale scelta del tipo di segmento, la selezione può essere modificata tramite il menu di scelta rapida presente nel riquadro di visualizzazione grande.

QAngio XA 3D tenterà di eseguire e di applicare un **Conteggio Automatico dei Frame**. Ciò traccerà in automatico il contrasto attraverso il segmento del vaso sanguigno determinando la velocità del flusso.

Se il **Conteggio Automatico dei Frame** può essere eseguito con successo, allora sarà impiegato, e l'analisi procederà in automatico alla fase successiva e finale dell'analisi stessa. Se si desidera attivare un'altra opzione per determinare la velocità del flusso, è possibile tornare alla fase Flusso e scegliere una delle altre opzioni a disposizione.

Se il **Conteggio Automatico dei Frame** non può essere eseguito con successo, allora sarà attivata la modalità **Conteggio Manuale dei Frame**. Occorre completare il **Conteggio Manuale dei Frame** per procedere alla fase successiva e finale dell'analisi. Se il **Conteggio Manuale dei Frame** non può essere eseguito, allora sarà possibile attivare l'opzione **Flusso Fisso**.

La disponibilità dello stato **Flusso fisso** richiede una specifica licenza. Se tale licenza non è disponibile, dovrà essere utilizzato il **Conteggio Automatico** o **Manuale dei Frame**.

#### **Per attivare il Conteggio Automatico dei Frame:**

• Premi il pulsante **Conteggio Automatico dei Frame** per attivare il conteggio automatico dei frame. Verrà applicata la velocità di flusso risultante dal **Conteggio Automatico dei Frame**.

#### **Per attivare il Conteggio Manuale dei Frame:**

• Premi il pulsante **Conteggio Manuale dei Frame** per attivare il conteggio manuale dei frame. Il conteggio dei frame viene eseguito sull'immagine visualizzata nel grande riquadro di visualizzazione. Eseguire il conteggio manuale dei frame per determinare, e applicare la velocità del flusso calcolata in modalità manuale.

#### **Per attivare la velocità di flusso fissa:**

• Premere il pulsante **Flusso Fisso** per attivare il flusso fisso. Verrà applicata la velocità di flusso fisso.

#### **Per modificare l'immagine del conteggio manuale dei frame:**

• Fare doppio clic su una delle immagini dell'analisi, visibili come miniature sul lato destro della barra della procedura guidata. Ciò attiverà l'immagine dell'analisi all'interno del riquadro di visualizzazione grande. Se l'algoritmo di conteggio automatico dei frame è stato in grado di rilevare quello finale (dove il bolo di contrasto raggiunge la fine del segmento del vaso), verrà attivato.

#### Oppure:

• Clicca su una delle immagini, mostrate come miniature che si trovano sotto il grande riquadro di visualizzazione.

#### **Per eseguire il Conteggio Manuale dei Frame:**

• Navigare tra i frame fino a quando l'inizio del bolo di contrasto non raggiunge la fine del segmento analizzato, indicato dal marcatore distale del conteggio dei frame (e). Trascinare il marcatore distale del conteggio dei frame se il punto di arrivo preciso del bolo di contrasto non corrisponde alla posizione iniziale.

#### Premere **Fine Frame**.

• Navigare tra i frame fino a quando l'inizio del bolo di contrasto non raggiunge l'inizio del segmento analizzato, indicato dal marcatore prossimale del conteggio dei frame.

Trascinare il marcatore prossimale del conteggio dei frame se il punto di arrivo preciso del bolo di contrasto non corrisponde alla posizione iniziale.

Premere **Inizio frame**.

Premere  $\left[\begin{array}{ccc} \bullet & \bullet & \bullet \\ \bullet & \bullet & \bullet \end{array}\right]$  per passare alla fase successiva.

## <span id="page-41-0"></span>**7.9 QFR**

La fase QFR della procedura guidata calcola il valore QFR, e riepiloga tutti i risultati dell'analisi. Questa fase è disponibile solo nell'analisi **QFR**, ed è quella finale della procedura guidata.

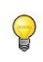

Se si utilizza un voucher QFR "pay per use", questo è il momento in cui viene richiesto il relativo token "pay per use".

Il risultato QFR del vaso sanguigno verrà visualizzato nella parte superiore del riquadro di visualizzazione 3D. Il modello 3D del vaso sanguigno è colorato secondo i valori QFR. Sotto il diagramma del diametro è presente il diagramma QFR per dove sono mostrati i valori QFR e i valori d(QFR)/ds.

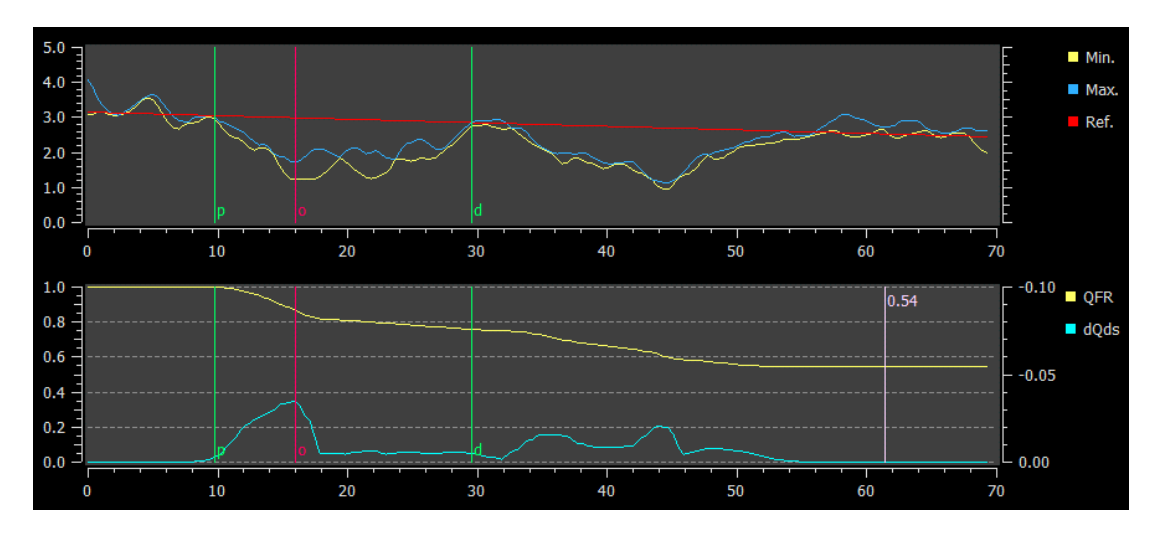

*Diagramma del diametro e il diagramma QFR.*

**Per determinare il valore QFR in un punto specifico del segmento del vaso sanguigno:**

• Trascinare il marcatore indice (i) all'interno di un'immagine o nel diagramma. Mentre si trascina il marcatore di indice, viene mostrato il valore QFR nel riquadro di

visualizzazione 3D.

 $\bigcirc$ 

 $\left( \mathbb{D}\right)$ 

Per vedere un'altra immagine all'interno del riquadro di visualizzazione grande, occorre fare doppio clic all'interno del riquadro di visualizzazione che si desidera ingrandire.

I risultati della QFR devono essere utilizzati in un approccio decisionale "ibrido" QFR - FFR:

- QFR < 0,78, sensibilità sufficientemente elevata per poter trattare il paziente nel laboratorio di emodinamica;
- QFR > 0,84, specificità sufficientemente elevata per poter seguire il paziente clinicamente;
- QFR nella zona grigia [tra 0,78, e 0,84]: utilizzare il filo di pressione e la misurazione FFR seguendo le relative linee guida cliniche.

Ora che sono disponibili i risultati QFR, si può stabilire che un'altra lesione sia maggiormente significativa. La selezione delle lesioni e la modifica/ripristino dei marcatori di lesione è la stessa della fase di riferimento.

**Per creare un'ulteriore lesione:**

- Cliccare sulla tabella **Utenti** (+)
- Trascinare il marcatore di occlusione (O) nella posizione desiderata
- Facoltativamente, si possono anche correggere i marker prossimali (P) e distali (D).

|                     | Lesion 1          | Lesion 2        | <b>User</b> |
|---------------------|-------------------|-----------------|-------------|
| ∆ QFR               | 0.24              | 0.20            |             |
| %D Stenosis         | 59 %              | 65 %            |             |
| Reference D         | $3.0$ mm          | $2.7$ mm        |             |
| <b>MLD</b>          | $1.2 \text{ mm}$  | $0.9$ mm        |             |
| Length              | $20 \, \text{mm}$ | $23 \text{ mm}$ |             |
| <b>Residual QFR</b> | 0.79              | 0.75            |             |

*Prima di impostare una lesione definita dall'utente*

|                     | Lesion 1         | Lesion 2         | <b>User</b> |
|---------------------|------------------|------------------|-------------|
| ∆ QFR               | 0.24             | 0.20             | 0.38        |
| %D Stenosis         | 59 %             | 65 %             | 65 %        |
| Reference D         | 3.0 mm           | $2.7 \text{ mm}$ | $2.7$ mm    |
| <b>MLD</b>          | $1.2 \text{ mm}$ | $0.9$ mm         | $0.9$ mm    |
| Length              | $20 \text{ mm}$  | $23$ mm          | 35 mm       |
| <b>Residual QFR</b> | 0.79             | 0.75             | 0.92        |

*Dopo aver impostato una lesione definita dall'utente*

#### **Per eliminare una lesione:**

• Cliccare con il tasto destro del mouse sulla tabella delle lesioni e selezionare **Elimina lesione**

Premere **per terminare la procedura guidata.** I risultati dell'analisi saranno ora disponibili nel referto della Medis Suite e memorizzati se la sessione viene salvata. QAngio XA 3D entrerà ora nello stato revisione dell'analisi.

## <span id="page-43-0"></span>**7.10 Modalità revisione**

La modalità revisione mostra i valori, le immagini e i diagrammi rilevanti di un'analisi. La modalità revisione si attiva al completamento di un'analisi oppure quando un'analisi viene ripristinata da una sessione della Medis Suite.

**Per determinare il valore QFR in un punto specifico del segmento del vaso sanguigno:**

• Trascinare il marcatore indice (i) in un'immagine o nel diagramma.

Il valore QFR al marker dell'indice è visibile nel riquadro di visualizzazione 3D.

#### **Per selezionare un'altra lesione:**

• Cliccare sulla corrispondente tabella delle lesioni nel riquadro di visualizzazione 3D.

I marcatori delle lesioni in tutte le immagini e i diagrammi verranno aggiornati.

**Per visualizzare qualsiasi immagine nel grande riquadro di visualizzazione:**

• Fare doppio clic nel riquadro di visualizzazione che si intende ingrandire.

#### **Per modificare l'analisi:**

Cliccare Click to edit analysis nella barra degli strumenti.

## <span id="page-43-1"></span>**7.11 Referto**

Dopo aver completato un'analisi, il referto presente in Suite Medis includerà tutte le informazioni della suddetta analisi. Durante la modifica di un'analisi, il relativo contenuto del referto è rimosso, e aggiunto al referto stesso, ad avvenuto completamento dell'analisi.

I dettagli sulle funzionalità dei referti si trovano nel Manuale d'uso di Medis Suite.

## Riferimento

## <span id="page-44-1"></span><span id="page-44-0"></span>**8 Tasti di scelta rapida**

Quando si lavora con QAngio XA 3D, è possibile utilizzare diverse combinazioni di tasti sulla tastiera e azioni del mouse per eseguire rapidamente le seguenti attività.

 $\begin{pmatrix} 1 \end{pmatrix}$ 

Medis Suite e le applicazioni possono utilizzare lo stesso tasto di scelta rapida per diverse funzionalità. Quale applicazione gestisce il tasto di scelta rapida dipende da quella che ha, al momento, il "focus".

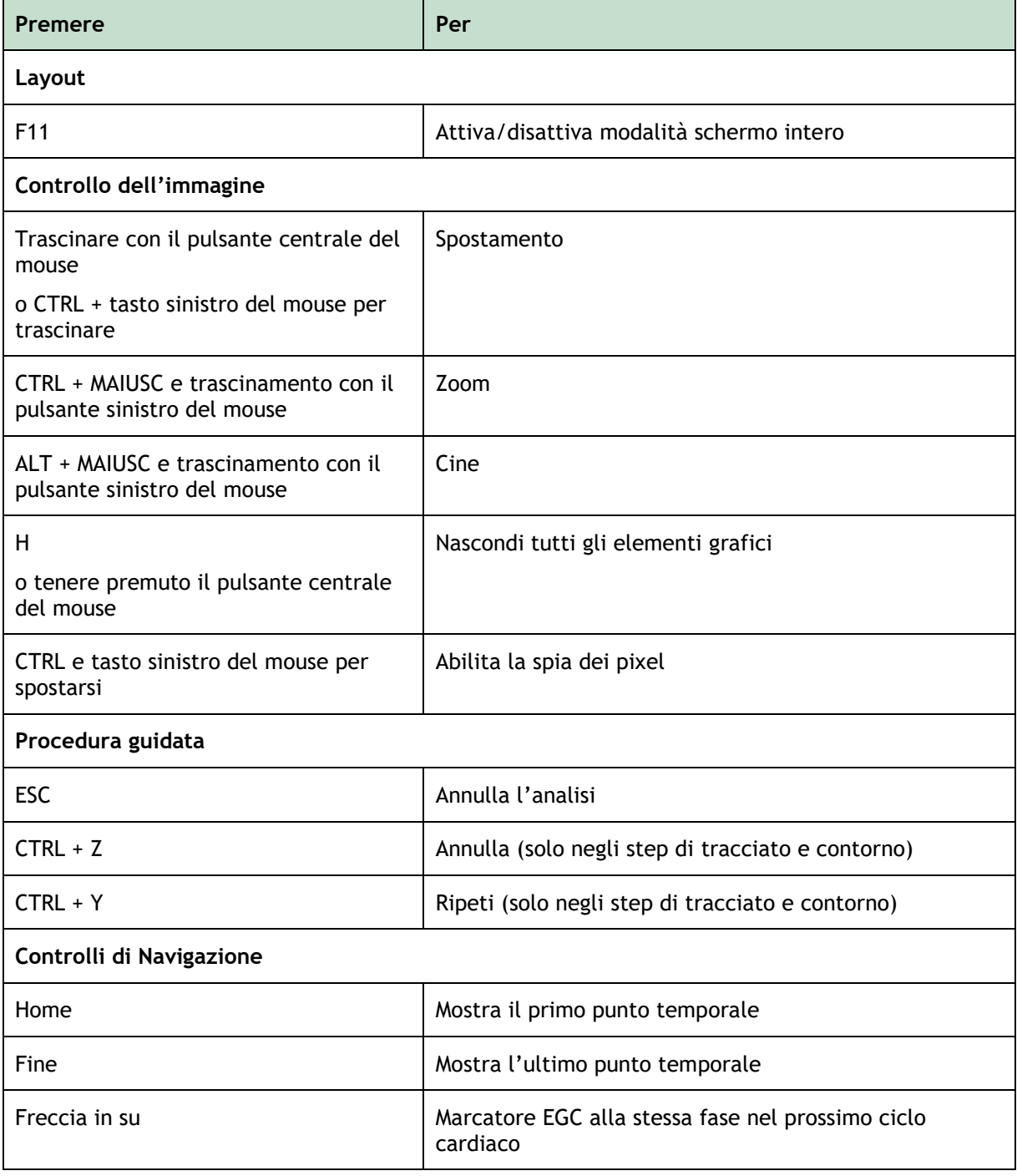

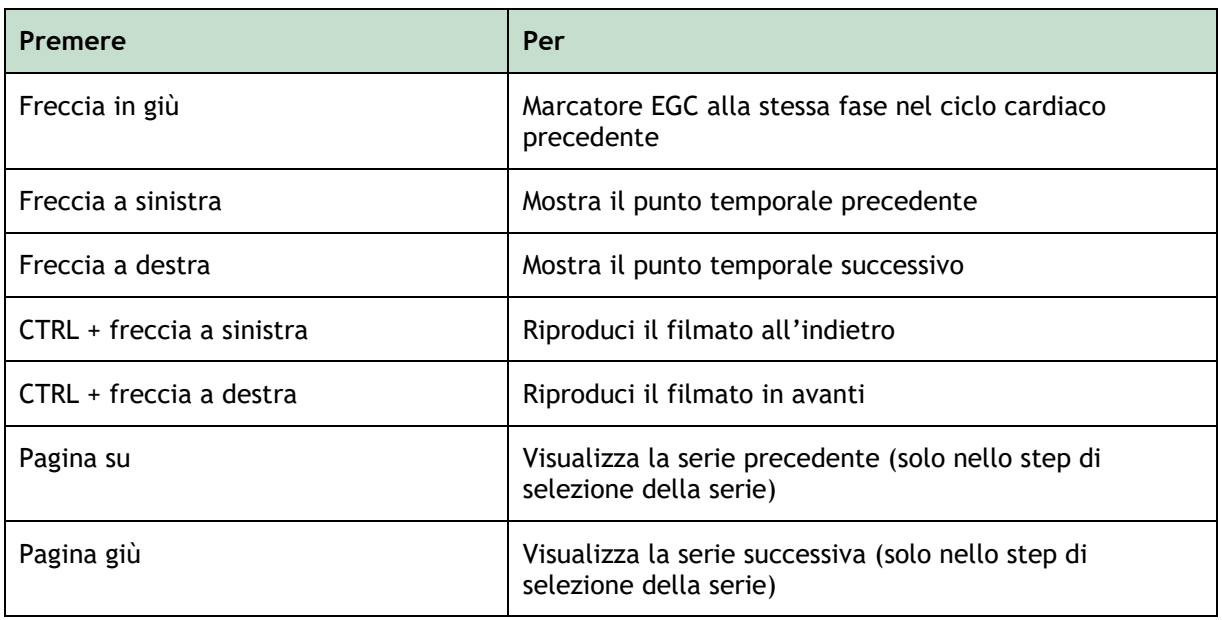

## <span id="page-46-0"></span>**9 Risoluzione dei problemi**

**I comandi del menu o i pulsanti della barra degli strumenti sono disabilitati**

• Un controllo interattivo nel testo della guida o nella barra degli strumenti è in attesa di input.

#### Oppure

• I comandi di menu o i pulsanti della barra degli strumenti possono essere disattivati, quando si cambia il frame attivo nell'analisi. È possibile renderli attivi premendo il pulsante

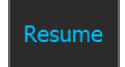

di ripresa: